## Register your product and get support at www.philips.com/welcome

47PFL4606H

46PFL5606H 42PFL4x06H

42PFL3x06H

40PFL5xx6H

37PFL4606H

32PFL5x06H

32PFL4606H

32PFL3x06H

DesignLine Tilt

DA Brugervejledning

## **PHILIPS**

#### EN Addendum

When you select a channel from the channel grid, a preview is not displayed.

#### BG Допълнение

Когато изберете канал от мрежата с канали, на дисплея не се показва преглед.

#### CS Dodatek

Při výběru kanálu z mřížky není náhled zobrazen.

#### DA Tillæg

Når du vælger en kanal fra kanaloversigten, er der ikke nogen eksempelvisning.

#### DE Nachtrag

Wenn Sie einen Sender aus der Senderliste auswählen, wird keine Vorschau angezeigt.

#### EL Παράρτημα

Όταν επιλέγετε ένα κανάλι από το δίκτυο καναλιών, δεν εμφανίζεται προεπισκόπηση.

#### ES Apéndice

Cuando se selecciona un canal de la parrilla, no se muestra una vista previa.

#### ET Lisa

Kui valite kanali kanalite tabelist, siis eelvaadet ei kuvata.

#### FI Lisäys

Kun valitset kanavan kanavaruudukosta, esikatselua ei näytetä.

#### FR Addenda

Lorsque vous sélectionnez une chaîne dans la grille des chaînes, aucun aperçu n'est disponible.

#### HR Dodatak

Kada odaberete kanal s mreže kanala, pretpregled se ne prikazuje.

#### HU Függelék

A mikor kijelöl egy csatornát a csatornák táblázatában, nem jelenik meg előnézeti kép.

#### IT Integrazione

Quando si seleziona un canale dalla relativa griglia, l'anteprima non viene visualizzata.

#### KK Қосымша

Арналар кестесінен арна таңдалғанда алдын ала қарау мүмкіндігі болмайды.

#### LV Pielikums

Kad izvēlaties kanālu no kanālu tīkla, priekšskatījums netiek radīts.

#### LT Priedas

Renkantis kanalą iš kanalų tinklelio, peržiūra nerodoma.

#### NL Addendum

Wanneer u een zender selecteert in de zenderlijst, krijgt u geen voorbeeld te zien.

#### NO Addendum

Når du velger en kanal fra kanalnettet, vil forhåndsvisning ikke bli vist.

#### PL Dodatek

Podgląd nie wyświetla się po wybraniu kanału z siatki kanałów.

#### PT Adenda

Quando selecciona um canal na grelha de canais, não é apresentada uma pré-visualização.

#### RO Anexă

Când selectaţi un canal din grila de canale, nu este afişată o imagine de examinare.

#### RU Приложение

При выборе канала из таблицы каналов предварительный просмотр не отображается.

#### SK Príloha

Keď vyberiete kanál z mriežky kanálov, ukážka sa nezobrazí.

#### SL Dodatek

Ko na seznamu kanalov izberete kanal, ni prikazan predogled.

#### SR Dodatak

Kada izaberete kanal iz mreže kanala, pregled se ne prikazuje.

#### SV Tillägg

När du markerar en kanal i kanalöversikten visas ingen förhandsgranskning.

#### TR Ek

Kanal ızgarasından bir kanal seçtiğinizde, bir önizleme görüntülenmez.

#### UK Додаток

Під час вибору каналів з таблиці каналів попередній перегляд не відображається.

#### AR الملحق

عندما تختار قناة من قائمت شبكت القنواث، ال يتم عرض المعاينت.

# Supported audio/video formats Supported audio/video formats

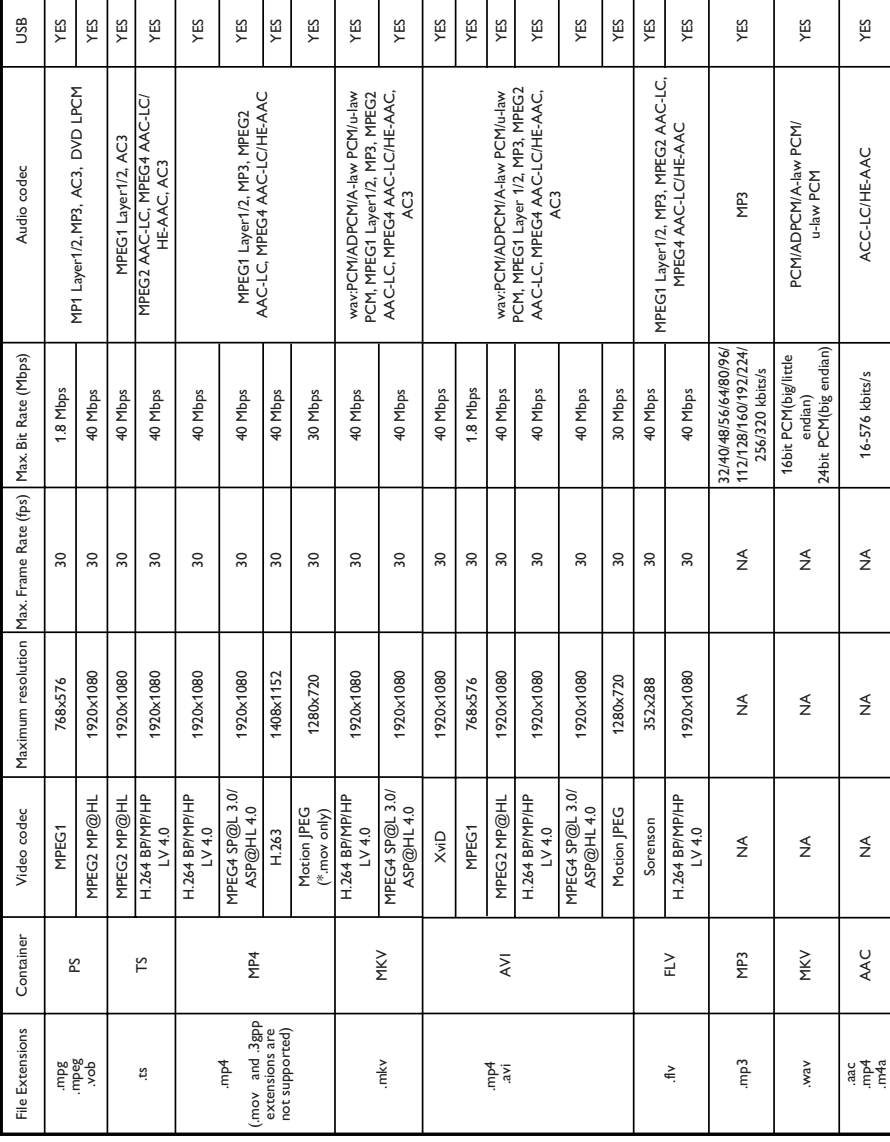

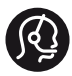

### **Contact information**

België/ Belgique 0800 80 190 Gratis/Gratuit CHAT www.philips.com/support

България 00800 11 544 24

Česká republika 800 142 840 Bezplatný hovor

Danmark 3525 8759 Lokalt opkald CHAT www.philips.com/support

Deutschland 0800 000 7520 (kostenfrei) ß chat www.philips.com/support

Ελλάδα 0 0800 3122 1280 Κλήση χωρίς χρέωση

España 900 800 655 Teléfono local gratuito solamente para clientes en España CHAT www.philips.com/support

Estonia 8000100288 kohalik kõne tariifi

France 0805 025 510 numéro sans frais CHAT www.philips.com/support

Hrvatska 0800 222778 free

Ireland South: 1 800 7445477 North: 0 800 331 6015

Italia 800 088774 Numero Verde

Қазақстан +7 727 250 66 17 local Latvia 80002794 local

Lithuania 880030483 local

Luxemburg/Luxembourg 080026550 Ortsgespräch/Appel local

Magyarország 06 80 018 189 Ingyenes hívás

Nederland 0800 023 0076 Gratis nummer

Norge 22 70 81 11 Lokalsamtale

Österreich 0800 180 016

Polska 00800 3111 318

Portugal 0800 780 902 Chamada Grátis

Россия (495) 961 1111 8800 200 0880 (бесплатный звонок по России)

România 0800-894910 Apel gratuit 0318107125 Apel local

Србија +381 114 440 841 Lokalni poziv

Slovensko 0800 004537 Bezplatný hovor

Slovenija 600 744 5477 lokalni klic

This information is correct at the time of print. For updated information, see www.philips.com/support.

Sverige 08 5792 9100 Lokalsamtal

Suisse/Schweiz/Svizzera 0800 002 050 Schweizer Festnetztarif/ Tarif réseau fixe France

Suomi 09 2311 3415 paikallispuhelu

**Türkiye** 444 7 445

United Kingdom 0800 331 6015 Toll Free

Українська 0-800-500-697

## Indholdsfortegnelse

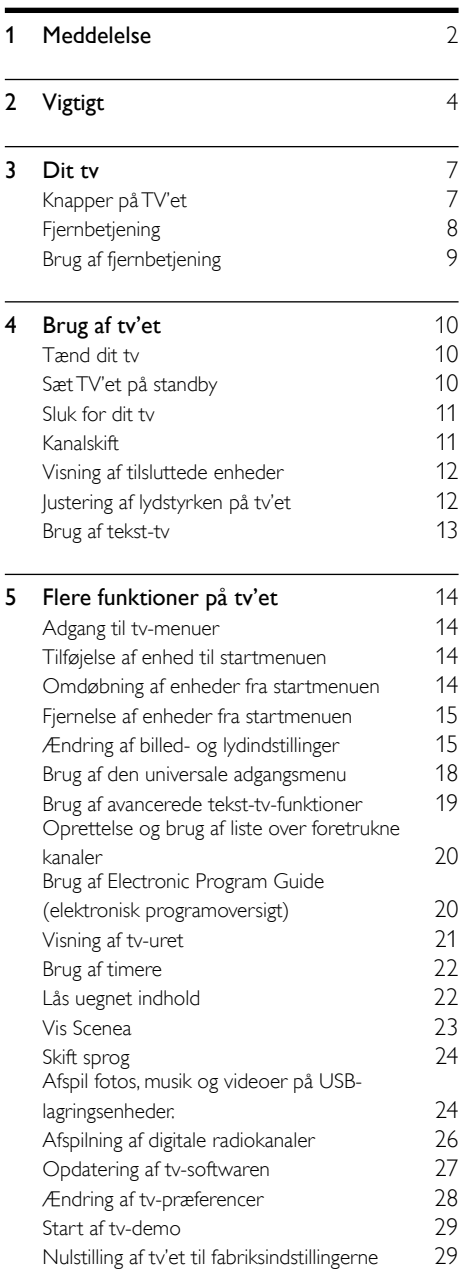

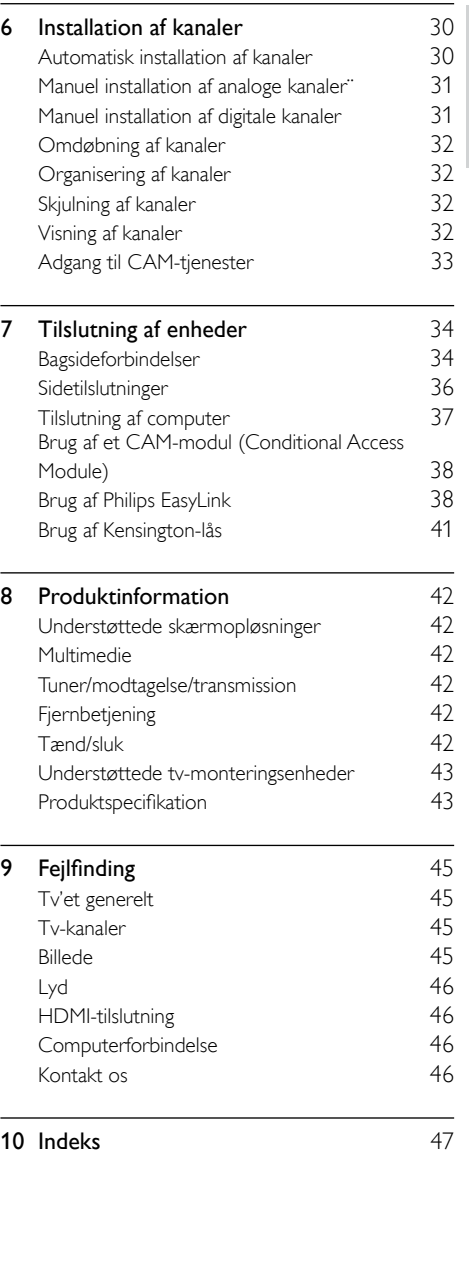

Dansk

## <span id="page-6-0"></span>1 Meddelelse

2011 © Koninklijke Philips Electronics N.V. Alle rettigheder forbeholdes.

Specifikationerne kan ændres uden varsel. Alle varemærker tilhører Koninklijke Philips Electronics N.V eller de respektive ejere. Philips forbeholder sig retten til at ændre produkter til enhver tid uden at være forpligtet til at justere tidligere tilbehør herefter.

Materialet i denne manual anses for at være passende til den påtænkte brug af systemet. Hvis produktet eller enkelte moduler eller procedurer hertil anvendes til andre formål end dem, der er angivet heri, skal der indhentes bekræftelse på deres gyldighed og egnethed. Philips garanterer, at selve materialet ikke krænker nogen amerikanske patenter. Ingen yderligere garanti er angivet eller underforstået. Garantivilkår

- Risiko for skade eller beskadigelse af tv'et eller ugyldiggørelse af garantien! Forsøg aldrig selv at reparere tv'et.
- Brug kun tv og tilbehør på den måde, det er tiltænkt af producenten.
- Advarselsskiltet bag på tv'et advarer om risiko for elektrisk stød. Fjern aldrig bagpladen på tv'et. Kontakt altid Philips Kundeservice i forbindelse med service eller reparation.

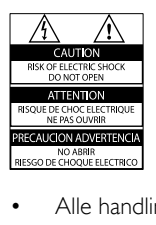

Alle handlinger, der er udtrykkeligt forbudt i denne vejledning, eller justeringer eller samlingsprocedurer, der ikke er anbefalet eller tilladt i denne vejledning, vil gøre garantien ugyldig.

#### Pixel-karakteristika

Dette LCD-produkt har et højt antal farvepixel. Selv om det har 99,999% eller flere effektive pixel, kan der forekomme sorte prikker eller klare konstante lysprikker (røde, grønne eller blå) på skærmen. Dette er en strukturegenskab i skærmen (inden for almindelige industristandarder) og er ikke en fejl.

#### Overholdelse af EMF

Koninklijke Philips Electronics N.V. producerer og sælger mange forbrugermålrettede produkter, der ligesom alle elektroniske apparater generelt kan udsende og modtage elektromagnetiske signaler.

Et af Philips' førende forretningsprincipper er, at alle sundheds- og sikkerhedsmål for vores produkter skal overholde alle gældende lovkrav og skal være inden for standarderne for det elektromagnetiske område (EMF), der gælder på produktets fremstillingstidspunkt.

Philips er forpligtet til at udvikle, fremstille og markedsføre produkter, der ikke medfører nogen helbredsskader. Philips bekræfter, at hvis deres produkter bliver betjent ordentligt efter deres tilsigtede formål, er de sikre at bruge ifølge den videnskabelige viden, der er tilgængelig i dag.

Philips spiller en aktiv rolle i udviklingen af internationale EMF- og sikkerhedsstandarder, hvilket gør Philips i stand til tidligt at integrere videre udviklinger inden for standardisering i deres produkter.

#### Strømsikring (kun Storbritannien)

Dette tv er forsynet med et godkendt støbt stik. Hvis det er nødvendigt at udskifte strømsikringen, skal denne erstattes af en sikring af samme værdi som angivet på stikket (f.eks. 10 A).

1 Fiern sikringsdækslet og sikringen.

- 2 Den nye sikring skal overholde BS 1362 og have ASTA-godkendelsesmærket. Hvis du mister sikringen, skal du kontakte din forhandler for at få bekræftet den korrekte type.
- 3 Sæt sikringsdækslet på igen.

#### Copyright

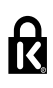

 Kensington og Micro Saver er varemærker registreret i USA for ACCO World Corporation. Der er samtidigt registrerede og anmeldte ansøgninger i resten af verden.

## **M DOLBY**

Fremstillet under licens fra Dolby Laboratories. Dolby og dobbelt-D-symbolet er varemærker tilhørende Dolby Laboratories.

## HDMI`

HDMI, HDMI-logoet og High-Definition Multimedia Interface er varemærker eller registrerede varemærker tilhørende HDMI licensing LLC i USA og andre lande. Alle andre registrerede og uregistrerede varemærker tilhører de respektive ejere.

## <span id="page-8-0"></span>Vigtigt

Sørg for at læse og forstå alle instruktioner, før du anvender tv'et. Hvis der opstår skader, fordi instruktionerne ikke har været fulgt, gælder garantien ikke.

#### Sikkerhed

#### Risiko for elektrisk stød eller brand!

- Udsæt aldrig tv'et for regn eller vand. Anbring aldrig væskebeholdere, f.eks. vaser, i nærheden af tv'et. Hvis der spildes væsker på eller ned i tv'et, skal tv'ets ledning straks tages ud af stikkontakten. Kontakt Philips Kundeservice for at få tv'et undersøgt før videre brug.
- Anbring aldrig tv'et, fjernbetjeningen eller batterierne i nærheden af åben ild eller andre varmekilder, herunder direkte sollys. Undgå altid stearinlys, flammer og åben ild i nærheden af tv'et, fjernbetjening og batterier for at forhindre, at ild spredes til disse.

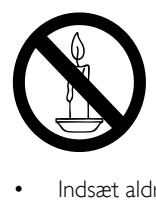

- Indsæt aldrig genstande i ventilationsristene eller andre åbninger på tv'et.
- Pas på, at strømkablet ikke belastes, når tv'et drejes. Belastning på strømkablet kan løsne forbindelser og medføre gnistdannelse.
- For at frakoble tv'et fra strømforsyningen skal tv'ets strømstik frakobles. Når du tager stikket ud af stikkontakten, skal du altid trække i stikket, aldrig i kablet. Sørg for, at du altid har fuld adgang til strømstikket, strømkablet og stikkontakten.

#### Risiko for kortslutning eller brand!

- Udsæt aldrig fjernbetjeningen eller batterierne for regn, vand eller overdreven varme.
- Undgå at tvinge stikket i stikkontakten. Løse stikkontakter kan forårsage gnistdannelse eller brand.

#### Risiko for skade eller beskadigelse af TV'et!

- Der skal 2 personer til for at løfte og bære et tv, som vejer over 25 kilo.
- Hvis du monterer tv'et på fod, brug da kun den medfølgende fod. Fastgør tv'et sikkert til foden.Anbring tv'et på en flad, plan overflade, der kan bære den samlede vægt af tv'et og foden.
- Hvis du monterer tv'et på væggen, brug da kun et vægbeslag, der kan bære tv'ets vægt. Fastgør vægbeslaget til en væg, der kan bære den samlede vægt af tv'et og vægbeslaget. Koninklijke Philips Electronics N.V. er ikke ansvarlig for forkert vægmontering, der resulterer i ulykker eller skader på personer eller ting.
- Hvis du har brug for at opbevare tv'et, skal du adskille standeren fra tv'et. Læg aldrig tv'et på ryggen, når standeren er monteret.
- Før du tilslutter tv'et til en stikkontakt, skal du sikre dig, at strømspændingen svarer til den værdi, der er anført bag på tv'et. Tilslut aldrig tv'et til stikkontakten, hvis det ikke er den samme spænding.
- Dele af dette produkt kan være lavet af glas. Vær forsigtig for at undgå personskade og beskadigelse af produktet.

#### Pas på børn i nærheden!

Følg disse forholdsregler for at undgå, at tv'et vælter og forårsager skade på børn:

- Anbring ikke tv'et på en overflade, der er dækket af tæpper eller andet materiale, der kan hives væk.
- Undgå, at dele af tv'et hænger ud over kanter eller overflader.
- Anbring aldrig tv'et højt oppe på møbler (f.eks. en reol) uden at fastgøre både møblet og tv'et til væggen eller et passende støttepunkt.
- Fortæl børnene, at de ikke må klatre op på møbler for at kunne nå tv'et.

#### Risiko for slugning af batterier!

Produktet/fjernbetjeningen kan indeholde et batteri af knapcelletypen, som kan sluges. Opbevar altid batteriet utilgængeligt for børn!

#### Risiko for overophedning!

Anbring aldrig tv'et i indelukkede omgivelser. Sørg altid for en afstand på mindst 10 cm hele vejen rundt om tv'et til ventilation. Sørg for, at gardiner eller andre genstande ikke dækker for ventilationshullerne på tv'et.

#### Risiko for skade, brand eller beskadigelse af strømkabel!

- Anbring aldrig tv'et eller andre genstande oven på strømkablet.
- Afbryd strømmen til tv'et og antennen, hvis der er optræk til tordenvejr. Rør aldrig ved nogen dele af tv'et, strømkablet eller antennekablet i tordenvejr.

#### Risiko for høreskade!

Undgå at bruge øretelefoner eller hovedtelefoner ved høj lydstyrke eller i længere perioder.

#### Lave temperaturer

Hvis TV'et transporteres ved temperaturer under 5 °C, skal du pakke TV'et ud og vente, indtil TV'ets temperatur svarer til temperaturen i rummet, før du tænder for strømmen til det.

#### <span id="page-9-0"></span>Vedligeholdelse af skærmen

- Undgå så vidt muligt stationære billeder. Stationære billeder er billeder, der forbliver på skærmen i længere tid. Eksempler omfatter: skærmmenuer, sorte bjælker og tidsvisninger. Hvis du er nødt til at bruge stationære billeder, skal du sænke skærmkontrast og lysstyrke for at undgå beskadigelse af skærmen.
- Tag stikket ud af tv'et, før du rengør skærmen.
- Rengør tv'et og rammen med en blød, fugtig klud. Anvend aldrig stoffer som f.eks. alkohol, kemikalier eller almindelige rengøringsmidler til rengøring af tv'et.
- Risiko for skade på tv-skærmen! Du må aldrig røre ved, skubbe til, gnide på eller slå til skærmen med nogen genstand.
- For at undgå deformationer og falmede farver skal du tørre vanddråber af så hurtigt som muligt.

#### Temperatur og luftfugtighed

I sjældne tilfælde, afhængigt af temperatur og luftfugtighed, kan mindre kondens opstå på indersiden af forsideglasset. For at undgå dette bør tv'et ikke udsættes for direkte sollys, varme eller ekstrem luftfugtighed. Hvis der opstår kondens, vil det forsvinde af sig selv, når tv'et har været tændt i et par timer. Kondensfugten skader ikke tv'et eller forårsager fejlfunktion.

#### <span id="page-10-0"></span>Bortskaffelse af udtjente produkter og batterier

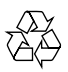

Dit produkt er udviklet og fremstillet med materialer og komponenter af høj kvalitet, som kan genbruges.

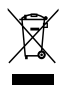

Når et produkt er forsynet med dette symbol med en overkrydset affaldsspand på hjul, betyder det, at produktet er omfattet af EUdirektiv 2002/96/EC. Undersøg reglerne for dit lokale indsamlingssystem for elektriske og elektroniske produkter.

Følg de lokale regler, og bortskaf ikke dine udtjente produkter sammen med almindeligt husholdningsaffald.

Korrekt bortskaffelse af udtjente produkter er med til at forhindre negativ påvirkning af miljø og helbred.

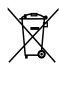

Dit produkt indeholder batterier, som er omfattet af EU-direktivet 2006/66/EC, og som ikke må bortskaffes sammen med almindeligt husholdningsaffald.

Undersøg venligst de lokale indsamlingsregler for batterier, da korrekt bortskaffelse er med til at forhindre negativ påvirkning af miljø og helbred.

#### <span id="page-10-1"></span>Miljømæssig indsats

Philips løbende fokus på at minimere den indvirkning, som virksomhedens innovative produkter har på miljøet. Vi satser på miljøvenlig produktion, reduktion af skadelige stoffer, effektivt energiforbrug og instruktioner vedrørende bortskaffelse og genbrug af produkterne.

For at få adgang til energieffektive indstillinger:

- 1 Tryk på den grønne knap på fjernbetjeningen, mens du ser TV.
- 2 Vælg en af følgende indstillinger:
	- [Energibespar.]: Billedindstillinger, der er mest energibesparende.
	- [Lydløs skærm]: Hvis du kun vil lytte til lyden på tv'et, kan du slukke for skærmen. Andre funktion fungerer fortsat normalt.
	- **[Lyssensor]**: Den indbyggede sensor for omgivende lys skruer ned for TV-skærmens lysstyrke, når der bliver mørkere omkring TV'et.
	- [Sluk for kilder, som ikke bruges]: Hvis du tilslutter EasyLink-kompatible enheder, kan du slukke for dem.

## <span id="page-11-0"></span>3 Dit tv

Tillykke med dit køb, og velkommen til Philips! Hvis du vil have fuldt udbytte af den support, som Philips tilbyder, kan du registrere dit tv på www.philips.com/welcome.

## <span id="page-11-1"></span>Knapper på TV'et

- $\pi$   $\rightarrow$  +/-: Juster lydstyrken.
- $\odot$   $\bigoplus$  (Hjem): Åbn startmenuen.
- (3) CH +/-: Skift kanaler.
- d Tænd/sluk: Tænd eller sluk for tv'et.

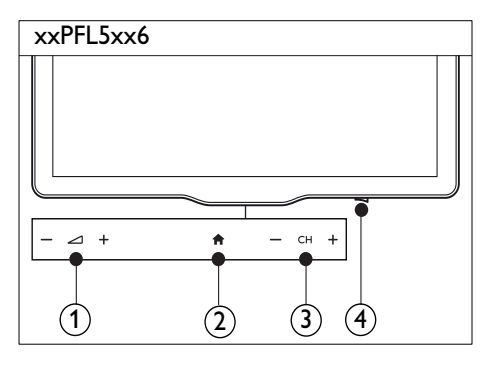

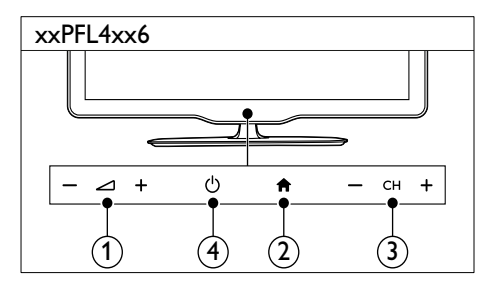

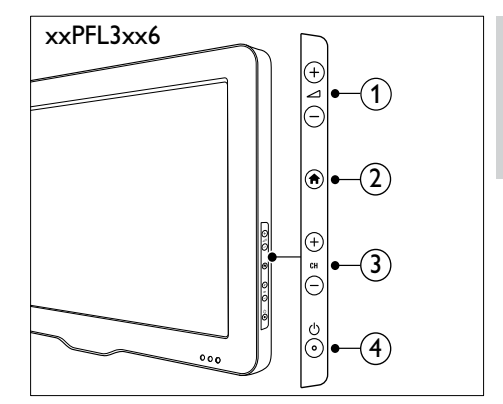

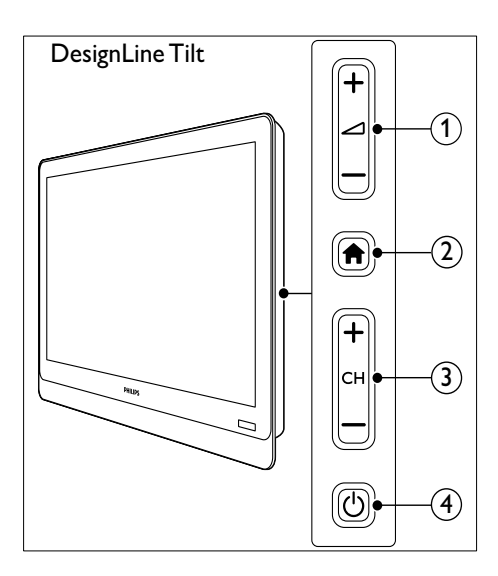

## <span id="page-12-0"></span>Fjernbetjening

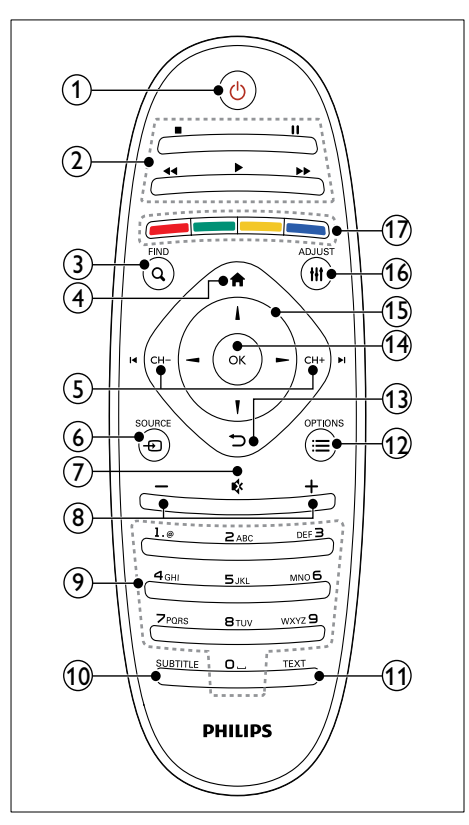

#### $(1)$   $\circ$  (Standby-Til)

Tænde TV'et eller sætte det på standby.

#### (2) Afspilningsknapper

- Reguler video eller musik.
- $(3)$  Q FIND
	- Gå til menuen for at vælge en TVkanalliste.
- $(4)$  <del> $\triangleq$ </del> (Hiem)
	- Åbn startmenuen.

#### $(5)$  I< P - / P + DI (Forrige/Næste)

Skift kanaler eller naviger gennem menusider, spor, album eller mapper.

- $\circ$   $\circ$  SOURCE
	- Vælg forbundne enheder.
- $(7)$   $(1)$  (Lydløs)
	- Afbryd eller gendan lyden.
- $(8)$  +/- (Lydstyrke)
	- Juster lydstyrken.
- (9) 0-9 (Numeriske knapper)
	- Vælg kanaler.

#### **10** SUBTITLE

- Aktiver eller deaktiver undertekster.
- **f** TEXT
	- • Aktiver eller deaktiver tekst-TV.
- $\Omega \equiv$  OPTIONS
	- Åbn indstillingerne for den aktuelle aktivitet eller det aktuelle valg.

#### $(13)$   $\rightarrow$  (Bagside)

- Vend tilbage til den forrige menu eller afslut en funktion.
- $(n)$  OK
	- • Bekræft en indtastning eller et valg.
- (15)  $\triangle \blacktriangledown \blacktriangle \blacktriangleright$  (Navigationsknapper)
	- Naviger gennem menuer og vælg punkter.

#### $(16)$  III ADJUST

Gå til menuen for at justere indstillinger.

#### (17) Farveknapper

Vælg opgaver eller indstillinger.

## <span id="page-13-0"></span>Brug af fjernbetjening

Når du bruger fjernbetjeningen, skal du have den tæt ved tv'et og pege den mod fjernbetjeningssensoren. Sørg for, at synslinjen mellem fjernbetjeningen og tv'et ikke blokeres af møbler, vægge eller andre genstande.

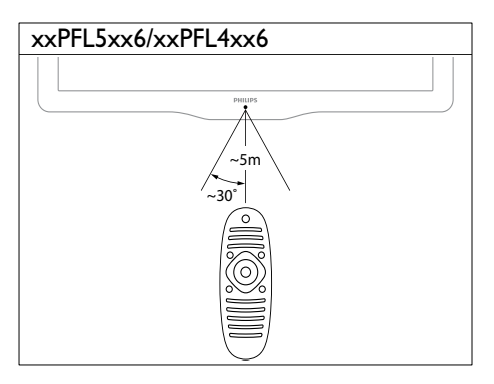

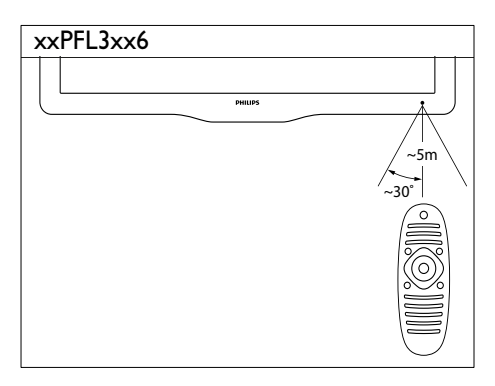

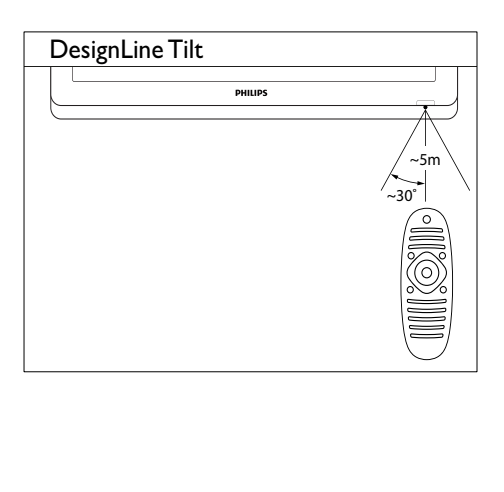

## <span id="page-14-0"></span>4 Brug af tv'et **DesignLine Tilt**

Dette afsnit viser, hvordan du bruger de grundlæggende tv-funktioner.

## <span id="page-14-1"></span>Tænd dit tv

Tryk på tændknappen på tv'et. » Der er en kort forsinkelse, før tv'et reagerer.

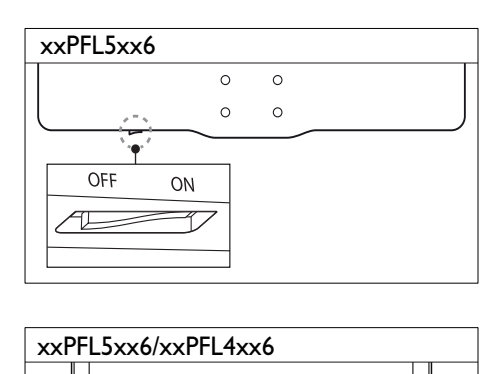

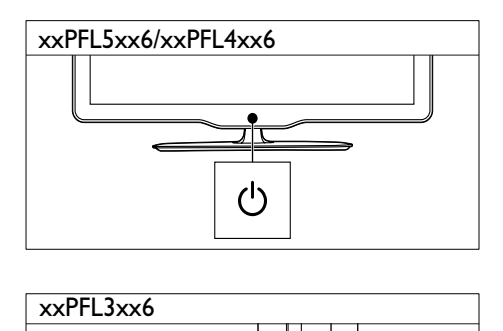

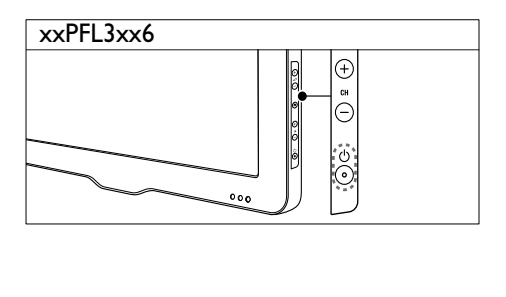

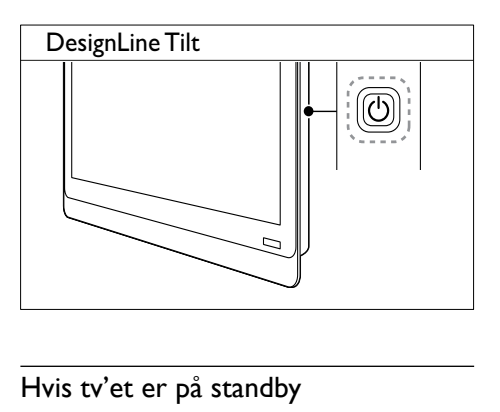

#### Hvis tv'et er på standby

Tryk på  $\circ$  (Standby-Til) på fjernbetjeningen.

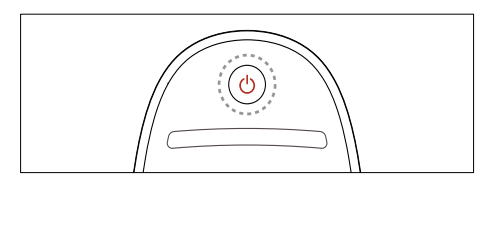

## <span id="page-14-2"></span>Sæt TV'et på standby

- Tryk igen på  $\circ$  (Standby-Til) på fjernbetjeningen.
	- » Fjernbetjeningssensoren på tv'et skifter til rød.

## <span id="page-15-0"></span>Sluk for dit tv

- Tryk igen på tændknappen på tv'et.
	- » Fjernbetjeningssensoren på tv'et slukker.
	- » For xxPFL5xx6 bruger tv'et ikke længere energi.
	- » For xxPFL4xx6, xxPFL3xx6 og DesignLine Tilt bruges der fortsat energi, selvom tv'et bruger meget lidt strøm ved standby. Når tv'et ikke bruges i længere tid ad gangen, bør du tage tv-strømledningen ud af stikkontakten eller slukke for kontakten.

#### Bemærk

• Hvis du ikke kan finde fjernbetjeningen, og du vil tænde tv'et fra standby, skal du trykke på CH+/- på tv'et.

## <span id="page-15-1"></span>Kanalskift

Tryk på P+ eller P- på fjernbetjeningen.

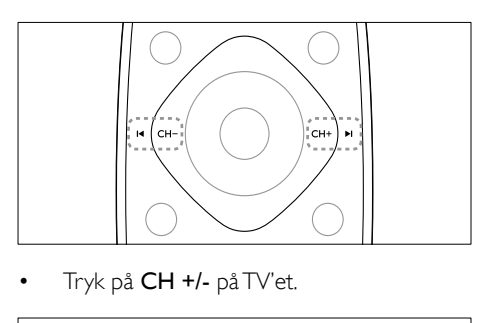

Tryk på CH +/- på TV'et.

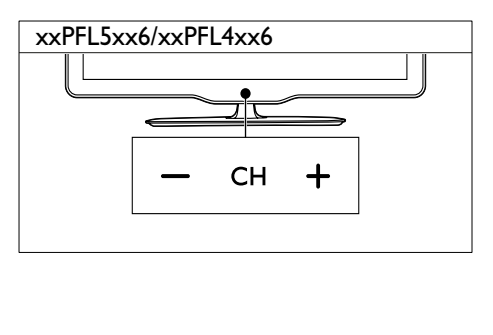

#### xxPFL3xx6

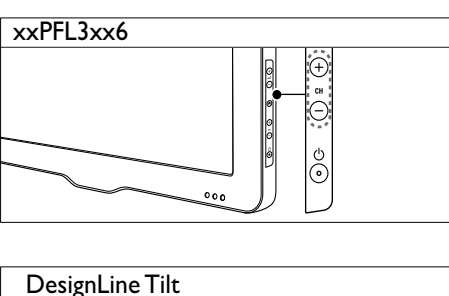

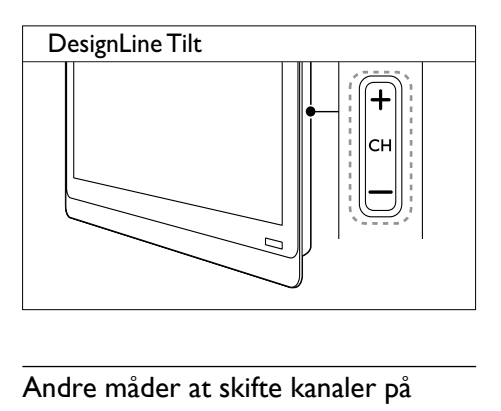

#### Andre måder at skifte kanaler på

- Indtast et kanalnummer ved hjælp af Numeriske knapper.
- Tryk på  $\bigcirc$  (TILBAGE) på fjernbetjeningen for at gå tilbage til den forrige kanal.

#### Bemærk

• [Når du bruger en favoritliste, kan du kun vælge de](#page-24-0)  [kanaler, der står på denne liste](#page-24-0) (se 'Oprettelse og brug af liste over foretrukne kanaler' på side [20](#page-24-0)).

#### <span id="page-15-2"></span>Se visning af kanaler

Du kan se en visning af alle tilgængelige kanaler med kanaloversigten.

- Tryk på **Q FIND**.
	- » Kanaloversigten vises.
	- » Vælg en kanal for at få den vist.
	- » For at se en kanal skal du vælge den og trykke OK.

## <span id="page-16-0"></span>Visning af tilsluttede enheder

- Bemærk
- Før du vælger en enhed som kilde, skal du tænde for enheden.

#### <span id="page-16-2"></span>Vælg en enhed fra kildelisten

 $1$  Tryk på  $\oplus$  SOURCE.

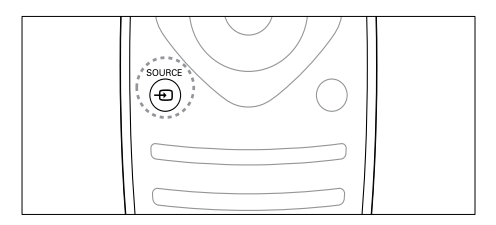

- » Nu vises kildelisten.
- 2 Tryk på  $\blacktriangle \blacktriangledown$  for at vælge en enhed.<br>3 Tryk på OK for at bekræfte dit valg.
	- Tryk på OK for at bekræfte dit valg.
		- » Tv'et skifter til den valgte enhed.

## <span id="page-16-1"></span>Justering af lydstyrken på tv'et

Tryk på +/- på fjernbetjeningen.

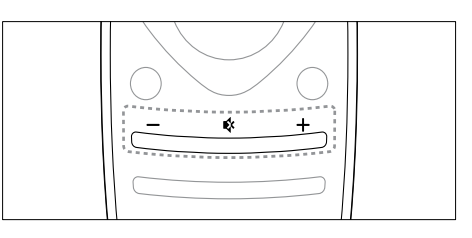

Tryk på  $\blacktriangleleft$  +/- på TV'et.

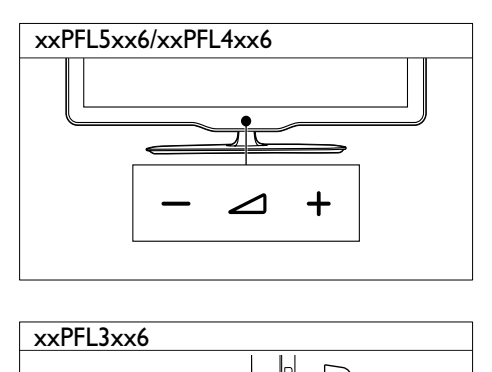

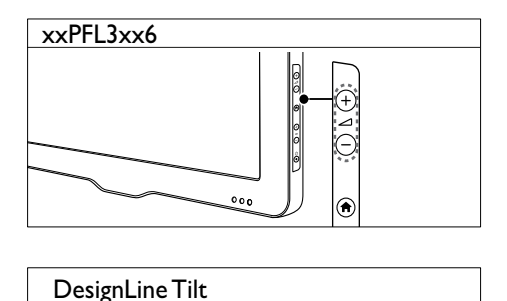

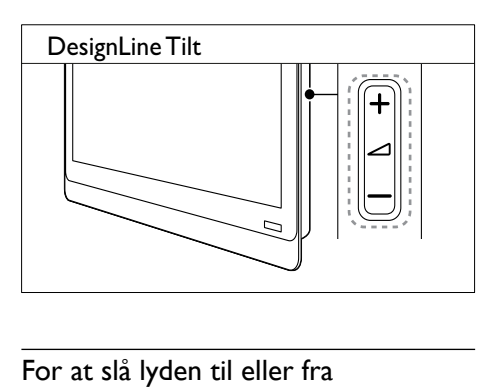

#### For at slå lyden til eller fra

- Tryk på  $\triangle$  for at slå lyden fra.
- Tryk på « igen for at slå lyden til igen.

## <span id="page-17-0"></span>Brug af tekst-tv

1 Tryk på TEXT.

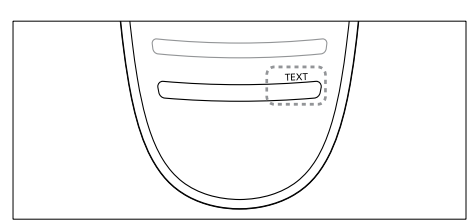

- » Hovedmenuen vises.
- 2 Vælg en side med en af følgende:
	- • Tryk på Numeriske knapper for at indtaste et sidenummer.
	- Tryk på  $\blacksquare$  eller  $\blacktriangleright$ I for at få vist næste eller forrige side.
	- Tryk på Farveknapper for at vælge et farvekodet punkt.
	- Tryk på  $\bigcirc$  (TILBAGE) for at vende tilbage til en tidligere vist side.
- 3 Tryk på TEXT for at afslutte tekst-tv.

#### Bemærk

• Kun brugere i Storbritannien: Nogle digitale TV-kanaler tilbyder digitale teksttjenester (f.eks. BBC1).

## <span id="page-18-0"></span>5 Flere funktioner på tv'et

## <span id="page-18-1"></span>Adgang til tv-menuer

Med menuerne får du hjælp til at installere kanaler, ændre indstillinger for billede og lyd samt få adgang til andre funktioner.

1 Tryk på  $\bigstar$ . Menuskærmbilledet vises.

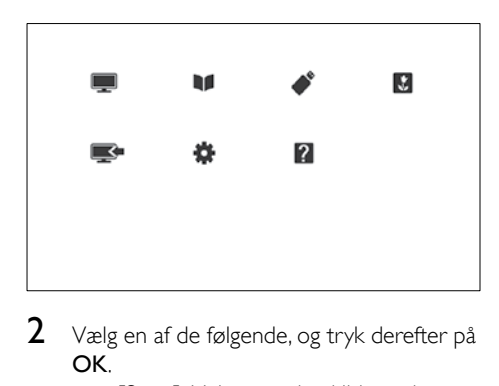

- 2 Vælg en af de følgende, og tryk derefter på OK.
	- [Se tv]: Hvis en anden kilde end antennen er valgt, skift tilbage til antennekilden
	- **[Programvejledning]**: Åbn den elektroniske programguide.
	- **[Gennemse USB]**: Åbn indholdsbrowseren, hvis der er tilsluttet en USB-enhed.
	- [Scenea]: Tænd for Scenea-baggrund.
	- • [Tilføj ny enhed]: Tilføj nye enheder til startmenuen.
	- **[Opsæt]**Giv adgang til menuer, hvor du kan ændre indstillinger for billede og lyd samt andre indstillinger.
	- [Hjælp]: Adgang til tv-rundtur.
- **3** Tryk på  $\bigwedge$  for at afslutte.

## <span id="page-18-2"></span>Tilføjelse af enhed til startmenuen

Efter du tilslutter en enhed, tilføj den til startmenuen.

- **1** Tryk på <del> $\bullet$ </del>.<br>**2** Væls **ITilf**ø
- $\frac{2}{3}$  Vælg [Tilføj ny enhed].
- Følg instruktionerne på skærmen for at føje enheden til startmenuen.
	- » Enheden vises i startmenuen.
- 4 For at se enheden, tænd for den og vælg den derefter i startmenuen.
- $5$  Du kan også vælge enheden med knappen [Source](#page-16-2) (se 'Vælg en enhed fra kildelisten' på side [12](#page-16-2)).

## <span id="page-18-3"></span>Omdøbning af enheder fra startmenuen

Når du har tilføjet en ny enhed til startmenuen, kan du omdøbe den, som du vil.

Bemærk

• Navnet på enheden må være på op til 16 tegn.

- 1 Tryk på  $\spadesuit$ .
- 2 Vælg en enhed for at omdøbe.<br>3 Tryk på **E OPTIONS**
- Tryk på **E OPTIONS**.
	- » Menuen med indstillinger vises.
- 4 Vælg [Omdøb enhed], og tryk derefter på OK.

5 Tryk på OKfor at vise tekstinputboksen.

- 6 For hvert tegn, vælg et tegn og tryk på OK.
	- For at vælge store bogstaver, små bogstaver eller symboler: Vælg den respektive tast på rækken under mellemrumstasten og tryk på OK.
- 7 Når det er udført, vælg [Udført] og tryk derefter påOK.
	- » Tekstinputboksen lukkes.
- 8 I menuen Omdøb enhed skal du vælge[Udført] og derefter trykke påOK.

### <span id="page-19-0"></span>Fjernelse af enheder fra startmenuen

Hvis en enhed ikke længere er forbundet til tv'et, skal du fjerne den fra startmenuen.

- **1** Tryk på <del> $\bullet$ </del>.<br>**2** Vælg en en
- $\frac{2}{3}$  Vælg en enhed for at omdøbe.<br>3  $\frac{2}{3}$  Tryk på i $\equiv$  OPTIONS
- $Tryk p\mathring{a} \mathrel{\mathop:}= \mathsf{OPTIONS}.$
- $4$  Vælg [Fjern enhed], og tryk derefter på OK.
- 5 Vælg [Fjern], og tryk derefter på OK.
	- » Den valgte enhed fjernes fra startmenuen.

## <span id="page-19-1"></span>Ændring af billed- og lydindstillinger

Juster billed- og lydindstillinger, så de passer til dine præferencer. Du kan anvende foruddefinerede indstillinger eller ændre indstillinger manuelt.

#### Bemærk

• Mens du ser tv eller eksterne enheder, tryk på **III** ADJUST og vælg derefter [Smart Picture] eller [Smart Sound] for hurtig adgang til indstillinger for billede og lyd.

#### <span id="page-19-2"></span>Brug af indstillingsassistenten

Brug indstillingsassistenten til at blive hjulpet igennem billed- og lydindstillingerne.

- **1** Tryk på  $\uparrow$ .<br>**2** Vælg **[Ops**:
- 2 Vælg [Opsæt] > [Hurtige billed- og lydindstillinger], og tryk på OK.
- $3$  Vælg [Fortsæt], og tryk derefter på OK. » Menuen [Indstillingsass.] vises.
- 4 Følg instruktionerne på skærmen for at vælge dine foretrukne billedindstillinger.

#### <span id="page-19-3"></span>Brug af Smart Picture

Brug Smart Picture, hvis du vil anvende foruddefinerede billedindstillinger.

- 1 Tryk på **III ADIUST**.
- 2 Vælg [Smart Picture], og tryk derefter på OK.
- 3 Vælg en af følgende indstillinger, og tryk derefter på OK.
	- **[Personlig]:** Angiv dine tilpassede billedindstillinger.
	- [Levende]: Avancerede og dynamiske indstillinger, ideelt til dagslys.
	- [Naturlig]: Naturlige billedindstillinger.
	- [Biograf]: Ideelle indstillinger for film.
	- [Spil]: Ideelle indstillinger for spil.
	- [Energibespar.]: Indstillinger, der er mest energibesparende.
	- [Standard]: Standardindstillinger, der passer til de fleste miljøer og videotyper.
	- **[Foto]:** Ideelle indstillinger for spil.
	- [Brugerdefineret]: Tilpasser og gemmer dine personlige billedindstillinger. Vælg [Personlig] for at angive disse indstillinger.

#### <span id="page-20-0"></span>Manuel justering af billedindstillinger

- **1** Tryk på <del> $\bullet$ </del>.<br>**2** Vælg **[Ops**]
- Vælg [Opsæt] > [Tv-indstillinger] > [Billede], og tryk på OK.
- 3 Vælg en af følgende indstillinger, og tryk derefter på OK.
- • [Smart Picture]: Åbner foruddefinerede Smart Picture-indstillinger.
- [Genindstil]: Gendanner fabriksindstillingerne.
- **[Kontrast]**: Juster intensiteten af områderne med baggrundslys, mens videoindholdet bevares uændret.
- • [Lys]: Juster intensiteten og detaljerne i de mørke områder.
- [Farve]: Justerer farvemætning.
- **[Farvenuance]**: Kompenser for farvevariationer.
- [Skarphed]: Justerer billedets skarphed.
- [Støjreduktion]: Filtrer og nedsæt støjen i billedet
- [Farvetone]: Juster farvebalancen i et billede.
- [Brugerdef. f.tone]: Tilpasser farvetoneindstillingen. (Kun tilgængelig, hvis [Farvetone] > [Brugerdefineret] er valgt)
- • [Digital Crystal Clear] / [Pixel Plus] / [Pixel Plus HD]: Finindstil hver pixel, så den passer til de omgivende pixels. Denne indstilling danner et meget klart high definition-billede.
	- **[HD Natural Motion]**: For udvalgte modeller. Minimerer ryste-effekter og gør billederne mere jævne.
	- • [100Hz Clear LCD] / [120Hz Clear LCD]: For udvalgte modeller. Reducerer sløring ved bevægelse og gør billedet tydeligere.
	- [Avc. skarphed]: Aktiver enestående billedskarphed.
	- **[Dynamisk kontrast]**: Forbedr kontrasten. [Mellem] indstilling anbefales.
	- [Dynamisk bag.lys]: uster lysstyrken for tv'ets baggrundsbelysning, så den passer til lysforholdene.
- • [MPEG-artifaktred.]: Udjævn overgange på digitalbilleder. Du kan slå denne funktion til og fra.
- **[Farveforbedring]**:Gør farverne mere levende og forbedrer detaljerne i stærke farver. Du kan slå denne funktion til og fra.
- [Gamma]: For udvalgte modeller. Juster mellemtoneintensiteten i billedet. Sort og hvid påvirkes ikke.
- [PC-tilstand]: Justerer billedet, når en pc er tilsluttet tv'et via HDMI eller DVI.
- [Lyssensor]: Justerer indstillingerne dynamisk, baseret på de aktuelle lysforhold.
- [Billedformat]: Ændrer billedformatet.
- [Skærmkanter]: Juster visningsområdet. (hvis denne er angivet til maksimum, kan der opstå støj eller ujævne kanter rundt om billedet.)
- **[Billedskift]:** Hvis den er tilgængelig, justerer den billedplaceringen for alle billedformater undtagen [Auto-zoom] og [Bredformat].

#### <span id="page-21-0"></span>Ændring af billedformat

- Tryk på tit ADJUST.
- 2 Vælg [Billedformat], og tryk derefter på OK.

3 Vælg et billedformat og tryk på OK.

#### Oversigt over billedformater

Følgende billedindstillinger kan konfigureres.

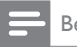

Bemærk

• Visse billedindstillinger er ikke tilgængelige, afhængigt af billedkildens format.

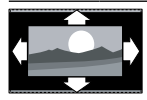

#### [Auto-format]: For

udvalgte modeller. (Ikke til pc-tilstand) Viser automatisk det passende billedformat. Ellers benyttes bredformat.

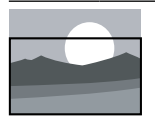

[Auto-udfyldning]: For udvalgte modeller. Juster billedet, så det udfylder hele skærmen (undertekster forbliver synlige). Anbefales af hensyn til minimal forvrængning af skærmbilledet, men ikke til HD eller PC. [Auto-zoom]: For udvalgte

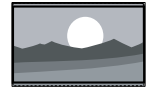

modeller. Forstør billedet for at udfylde skærmen. Anbefales af hensyn til minimal forvrængning af skærmbilledet, men ikke til HD eller PC.

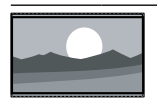

[Super-zoom]: (Ikke til HD- og pc-tilstand) Fjern de sorte bjælker på siderne ved 4:3-udsendelser. Der er minimal forvrængelse.

[4:3]: Vis det klassiske 4:3format.

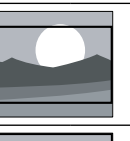

**[Filmformat 16:9]: (Ikke til)** HD- og pc-tilstand) Skaler 4:3-format til 16:9.

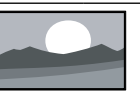

[Bredformat]: Skalerer 4:3formatet til 16:9.

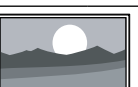

[Uskaleret]:Kun til HD- og pc-tilstand, og kun ved udvalgte modeller. Tillad maksimal skarphed. Der kan forekomme små forstyrrelser på grund af udbyderens system. Angiv pc-opløsningen til bredformat-tilstand for at opnå det bedste resultat.

### <span id="page-21-1"></span>Brug af Smart Sound

Brug Smart Sound, hvis du vil anvende foruddefinerede lydindstillinger.

- $1$  Tryk på  $H$  ADJUST.
- 2 Vælg [Smart Sound], og tryk derefter på OK.
- $3$  Vælg en af følgende indstillinger, og tryk derefter på OK.
	- **[Personlig]:** Anvender de indstillinger, der blev brugerdefineret i lydmenuen.
	- **[Standard]:** Standardindstillinger, der passer til de fleste miljøer og videotyper.
	- [Nyheder]: Ideelle indstillinger for talt lyd, f.eks. nyhedsudsendelser.
	- **[Biograf]**: Ideelle indstillinger for film.
	- **[Spil]**: Ideelle indstillinger for spil.
	- [DRAMA]: Ideelle indstillinger for dramaprogrammer.
	- [Sport]: Ideelle indstillinger for sportsprogrammer.

#### <span id="page-22-1"></span>Manuel justering af lydindstillinger

- 1 Tryk på  $\spadesuit$ .
- $2 \quad \forall x | g$  [Opsæt] > [Tv-indstillinger] > [Lyd], og tryk på OK. → Menuen [Lyd] vises.
- $3$  Vælg en af følgende indstillinger, og tryk derefter på OK.
- • [Smart Sound]: Åbner foruddefinerede Smart Picture-indstillinger.
- **[Genindstil]**: Gendanner fabriksindstillingerne.
- [Ryd lyd]: Forbedr klarheden af lyden.
- [Bas]: Justerer basniveauet.
- [Diskant]: Justerer diskantniveauet.
- • [Surround]: Slå rumklang til.
- [Incredible Surround]: (For udvalgte modeller) Forbedret rumlig lyd for øget surround-effekt.
- [Hovedtlf.lydst.]: (For modeller med høretelefoner) luster lydstyrken for høretelefoner.
- **[Aut. lydst.reg.]:** Reducerer pludselige udsving i lydstyrken automatisk, f.eks. ved skift af kanal.
- [Balance]: Justerer balancen mellem venstre og højre højttaler.
- [Digital output-format]:  $\sqrt{2}$ elg type af digital lydudgang via det digitale lydudgangsstik.
	- **[PCM]**: Konverter ikke-PCM-lydtype til PCM-format.
	- [Multikanal]: Udsend lyden til hjemmebiografen.

## <span id="page-22-0"></span>Brug af den universale adgangsmenu

Du kan aktivere den universale adgangsmenu ved førstegangsinstallationen. Når menuen er aktiveret, kan du hurtigt få adgang til menuerne for syns- og hørehæmmede, mens du ser tv eller benytter eksterne enheder.

- **1** Tryk på  $\equiv$  **OPTIONS**, mens du ser tv. ← Menuen med tv-indstillinger vises.
- $2$  Vælg [Universal adgang], og tryk derefter på OK.
- $3$  Vælg en af de følgende muligheder, og tryk derefter på OK.
- [Hørehæmm.]: Aktiver eller deaktiver tekstning for hørehæmmede.
- [Synshæmm.]: Visse digitale TV-kanaler udsender speciallyd til personer, som er synshæmmede. Den normale lyd mikses med et ekstra kommentarspor. Brug de farvede knapper til at vælge indstillinger:
	- Rød ([Fra]): Sluk for speciallyd for synshæmmede.
	- Grøn ([Højttalere]): Hør kun speciallyd for synshæmmede fra højttalerne
	- Gul ([Hovedtlf.]): Hør kun speciallyd for synshæmmede fra hovedtelefon.
	- Blå ([Højttaler + hovedtlf]): Hør speciallyd for synshæmmede fra både højttalere og hovedtelefoner.
- **[Blandet lyd]**: luster lydstyrken for lyd for svagtseende.
- [Tastebip]: Aktiver lyd-feedback, når knapperne på fjernbetjeningen eller tv'et trykkes ned.

### Tip

• Tryk på de farvede knapper på fjernbetjeningen for at angive indstillingerne.

## <span id="page-23-0"></span>Brug af avancerede tekst-tvfunktioner

#### <span id="page-23-1"></span>Åbning af menuen med tekst-tvfunktioner

Adgang til tekst-tv-funktionerne via menuen med tekst-tv-funktioner.

- 1 Tryk på TEXT. » Tekst-tv-skærmbilledet vises.
- $2$  Tryk på  $\equiv$  OPTIONS.
	- » Tekst-tv-menuen vises.
- $3$  Vælg en af de følgende muligheder, og tryk derefter på OK.
	- [Frys side] / [Frigør side]: Frys eller frigiv den aktuelle side.
	- • [Dobbelt skærm] / [Fuld skærm]: Skift mellem fuld skærm og dobbeltskærms-tekst-tv.
	- [Programoversigt]: Tænd oversigtssider tekst-tv-udsendelser
	- [Forstør] / [Normal visning]: Skift mellem forstørret og normal visning af tekst-tv-sider.
	- **[Afslør]**: Skjul eller vis skjulte oplysninger på en side, f.eks. løsninger på gåder eller spørgsmål.
	- [Bladr i underside]: Hvis undersider er tilgængelige, vis automatisk hver underside i rækkefølge.
	- [Sprog]: Vælg sprog til tekst-tv.

#### <span id="page-23-4"></span>Valg af tekst-tv-undersider

En tekst-tv-side kan indeholde flere undersider. Undersider vises ved siden af hovedsidens nummer.

- $1$  Tryk på TEXT.
	- » Tekst-tv-skærmbilledet vises.
- 2 Tryk på  $\blacksquare$  eller  $\blacktriangleright$  for at vælge en tekst-tvside.
- 3 Tryk på  $\blacktriangleleft$  eller  $\blacktriangleright$  for at gå til en underside.

### <span id="page-23-2"></span>Valg af T.O.P. tekst-tv-udsendelser

Hop fra et emne til et andet uden at angive sidenumre med oversigtssider (T.O.P.) teksttv-udsendelser. T.O.P. tekst-tv-udsendelser er tilgængelige på udvalgte tv-kanaler.

- $1$  Tryk på TEXT.
	- » Tekst-tv-skærmbilledet vises.
- $\frac{2}{3}$  Tryk på **EXEC OPTIONS.**<br> $\frac{2}{3}$  Vælg **[Programoversigt**]
- Vælg [Programoversigt], og tryk derefter på OK.
	- » Oversigtssiden vises.
- $4$  Vælg et emne.
- $5$  Tryk på OK for at vise siden.

#### <span id="page-23-3"></span>Brug af tekst-TV 2.5

Tekst-TV 2.5 tilbyder flere farver og bedre grafik end almindeligt tekst-TV. Hvis tekst-TV 2.5 udsendes af en kanal, aktiveres det som standard.

- 1 Tryk på  $\bigstar$ .
- $2 \quad \forall$ ælg [Opsæt] > [Tv-indstillinger] > [Foretrukne indst.] > [Tekst-TV 2.5].
- $3$  Vælg [Til] eller [Fra], og tryk derefter på OK for at bekræfte.

## <span id="page-24-0"></span>Oprettelse og brug af liste over foretrukne kanaler

Du kan oprette en liste over dine foretrukne tv-kanaler, så du nemt kan finde disse kanaler.

#### <span id="page-24-2"></span>Vis kun listen over foretrukne kanaler

- 1 Tryk på  $\alpha$  FIND, mens du ser tv. » Kanalmatrixmenuen vises.
- Tryk på **E OPTIONS**.
- Vælg [Vælg liste] > [Favoritter], og tryk på OK.
	- » Kun kanaler på listen over foretrukne vises i kanaloversigten.

Bemærk

• Oversigten over foretrukne kanaler er tom, indtil du tilføjer kanaler til favoritlisterne.

#### Visning af alle kanaler

Du kan afslutte listen over foretrukne og få vist alle installerede kanaler.

- 1 Tryk på  $\alpha$  FIND, mens du ser tv. » Kanalmatrixmenuen vises.
- Tryk på **: OPTIONS**.
- Vælg [Vælg liste] > [Alle], og tryk på OK.
	- » Alle kanaler vises i kanaloversigten.

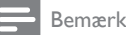

• Alle favoritkanaler er markeret med en stjerne i visningen af kanaloversigten.

#### Administrer listen over foretrukne

- 1 Tryk på  $\alpha$  FIND, mens du ser tv. » Kanalmatrixmenuen vises.
- $2$  Tryk på  $\equiv$  OPTIONS.<br>  $3$  Vælg [Vælg liste] > [A
- $3$  Vælg [Vælg liste] > [Alle], og tryk på OK.<br>4 Tryk på ; $\equiv$  OPTIONS.
- $\overline{4}$  Tryk på  $\equiv$  OPTIONS.<br>5 Vælg Marker som favi
	- Vælg [Marker som fav.] eller [Fjern fav. mark.], og tryk derefter på OK.
		- » Denne kanal tilføjes eller slettes fra listen over foretrukne.

#### Bemærk

• Alle favoritkanaler er markeret med en stjerne i kanaloversigten.

### <span id="page-24-1"></span>Brug af Electronic Program Guide (elektronisk programoversigt)

Programguiden er en guide, der er tilgængelig for de digitale kanaler direkte på skærmen. Den giver dig mulighed for:

- Se en liste over de digitale programmer, der bliver sendt
- Få vist forestående programmer
- Gruppere programmer efter genre
- Indstille påmindelser ved programstart
- Installer foretrukne programguidekanaler

#### Aktivering af EPG

- $1$  Tryk på  $\spadesuit$ .
- 2 Vælg [Programguide] og tryk på OK.
	- » Programguiden bliver vist med oplysninger om planlagte programmer.

#### Bemærk

• Programguidedata er kun tilgængelige i udvalgte lande og kan tage lidt tid at indlæse.

#### Skift indstillinger for programguide.

Du kan indstille eller fjerne påmindelser, ændre dato og få adgang til andre nyttige indstillinger i menuen for programguideindstillinger.

- 1 Tryk på  $\bigwedge$  7 Vælg **Eltron**
- Vælg [Programguide], og tryk derefter på OK.
- $3$  Tryk på  $\equiv$  OPTIONS.

← Programoversigtsmenuen vises.

- $4$  Vælg en af de følgende muligheder, og tryk derefter på OK.
	- [Indstil påmind.] / [Ryd påmindelser]: Indstil eller fjern programpåmindelser.
	- [Skift dag]: Indstil programguidedato.
	- [Flere oplysninger]: Vis programinformation.
	- • [Søg efter genre]: Søger i tvprogrammer efter genre.
	- [Fastlagte påmindelser]: Vis liste over programpåmindelser. Kun tilgængelig for kommende programmer.
	- [Hent EPG-data]: Opdater de nyeste programoplysninger.

## <span id="page-25-0"></span>Visning af tv-uret

Du kan få vist et ur på tv-skærmen. Uret viser den aktuelle tid ved hjælp af data fra tvoperatørtjenesten.

#### Indstil uret på tv'et manuelt

I visse lande er det nødvendigt at indstille uret på tv'et manuelt.

- 1 Tryk på  $\bigstar$ .
- $2 \quad \forall$ ælg [Opsæt] > [Tv-indstillinger] > [Foretrukne indst.] > [Ur].
- 3 Vælg [Auto-ur], og tryk derefter på OK.
- 4 Vælg [Manuel], og tryk derefter på OK.
- 5 Vælg [Tid] eller [Dato:], og tryk derefter på OK.

 $6$  Tryk på **Navigationsknapper** for at indstille tid eller dato.

7 Vælg [Udført], og tryk derefter på OK.

**8** Tryk på  $\bigstar$  for at afslutte.

#### Bemærk

• Hvis det valgte land understøtter digital udsendelse, viser uret først og fremmest tidsdata fra tvoperatørtjenesten.

#### Visning af tv-uret

- **1** Tryk på  $\equiv$  **OPTIONS**, mens du ser tv. » Menuen med indstillinger vises.
- $2$  Vælg [Ur]. » Uret vises.
- 3 Tryk på OK.

Bemærk

• Gentag fremgangsmåden for at deaktivere uret.

#### Ændring af urtilstand

- $1$  Tryk på  $\bigstar$ .
- 2  $\sqrt{2}$   $\sqrt{2}$  [Opsæt] > [Tv-indstillinger] >  $[For a *etrule* in  $1 > 1$ ] >  $[0, 1] > 1$  in  $[0, 1] > 1$  in  $[0, 1] = 1$  in  $[0, 1] = 1$  in  $[0, 1] = 1$  in  $[0, 1] = 1$  in  $[0, 1] = 1$  in  $[0, 1] = 1$  in  $[0, 1] = 1$  in  $[0, 1] = 1$  in  $[0, 1] = 1$  in  $[0, 1] = 1$  in  $[0, 1] = 1$  in$
- $3$  Vælg [Automatisk] eller [Manuel], og tryk derefter på OK.

#### Ændring af tidszone

#### Bemærk

• Denne funktion er kun tilgængelig, hvis du vælger [Auto-ur] > [Automatisk] (i lande med transmission af urdata).

- $\frac{1}{2}$  Tryk på <del>A</del>.
- Vælg [Opsæt] > [Tv-indstillinger] >  $[For a *etruk*  $0$  if  $0$  if  $0$  if  $0$  if  $0$  if  $0$  if  $0$  if  $0$  if  $0$  if  $0$  if  $0$  if  $0$  if  $0$  if  $0$  if  $0$  if  $0$  if  $0$  if  $0$  if  $0$  if  $0$  if  $0$  if  $0$  if  $0$  if  $0$  if  $0$  if  $0$  if <$
- $3$  Vælg din tidszone.
- 4 Tryk på OK for at bekræfte.

#### Brug af sommertid

Bemærk

• Denne indstilling er kun tilgængelig, hvis du vælger [Aut. urtilstand] > [Manuel].

- 1 Tryk på  $\spadesuit$ .
- $2 \quad \forall x \text{lg [Opsæt]} > \text{[Tv-indstillinger]}$ > [Foretrukne indst.] > [Ur] > [Sommertid], og tryk derefter på OK.
- $3$  Vælg [Standardtid] eller [Sommertid], og tryk derefter på OK.

## <span id="page-26-0"></span>Brug af timere

Du kan indstille timere, så tv'et tændes eller skifter til standby på de angivne tidspunkter.

- Tip
- Indstil uret på tv'et, før du benytter timere.

#### <span id="page-26-3"></span>Sæt automatisk tv'et på standby (indslumringstimer)

Indslumringstimer sætter tv'et i standby-tilstand efter en foruddefineret varighed.

### Tip

- Du kan godt slukke for tv'et tidligere eller nulstille indslumringstimeren, mens der tælles ned.
- **1** Tryk på <del> $\uparrow$ </del>.
- Vælg [Opsæt] > [Tv-indstillinger] > [Foretrukne indst.] > [Indslumringstimer]. → Menuen [Indslumringstimer] vises.
- $3$  Vælg en værdi mellem nul og 180 minutter. » Hvis du vælger nul, slukkes indslumringstimeren.
- 4 Tryk på OK for at tænde indslumringstimeren.
	- » Tv'et skifter til standby efter det angivne tidsforløb.

## <span id="page-26-1"></span>Lås uegnet indhold

Du kan forhindre, at dine børn ser visse former for programmer eller kanaler ved at låse tvknapperne.

#### <span id="page-26-2"></span>Angivelse eller skift af kode

- 1 Tryk på  $\bigstar$ .
- $2$   $\vee$ ælg [Opsæt] > [Kanalindstillinger] > [Børnesikring].
- $3$  Vælg [Indstil kode] eller [Skift kode]. » Menuen [Indstil kode] / [Skift kode] vises.
- 4 Indtast koden vha. Numeriske knapper.
	- » Følg instruktionerne for at oprette eller ændre din PIN-kode.

#### Tip

• Hvis du glemmer koden, kan du indtaste '8888' for at tilsidesætte alle eksisterende koder.

#### <span id="page-27-3"></span>Låsning eller oplåsning af en eller flere kanaler

- **1** Tryk på <del>A</del>.<br>**2** Vælg IOps
- Vælg [Opsæt] > [Kanalindstillinger] > [Børnesikring] > [Kanallås]. » Der vises en liste over kanaler.
- $3$  Vælg den kanal, du vil låse eller låse op, og tryk på OK.
	- » Første gang, du låser eller låser op for en kanal, bliver du bedt om at indtaste din PIN-kode.
- 4 Indtast koden, og tryk på OK.
	- » Hvis kanalen er låst, vises et ikon med en lås.
- 5 Gentag processen for at låse eller låse op for flere kanaler.
- 6 Tænd og sluk for tv'et for at aktivere låsene.
	- » Når du skifter kanaler med CH eller CH +, springes de låste kanaler over.
	- » Når du forsøger at åbne de låste kanaler via kanaloversigten, vil du blive bedt om at indtaste din PIN-kode.

#### <span id="page-27-2"></span>Indstilling af forældrevurderinger

Visse digitale tv-stationer har aldersgrænser på deres programmer. Du kan indstille TV'et til kun at vise programmer med aldersgrænser, som egner sig til dit barn.

- 1 Tryk på  $\spadesuit$ .
- $2 \quad \forall x \in [Opsxt] \geq [Kanalindstillinger] \geq 1$ [Børnesikring] > [Forældrevurdering].
	- » Et skærmbillede til kodeopsætning vises.
- $3$  Indtast koden vha. Numeriske knapper. » Vurderingsmenuen vises.
- 4 Vælg en aldersvurdering, og tryk derefter på OK.
- $5$  Tryk på  $\bigstar$  for at afslutte.

## <span id="page-27-0"></span>Vis Scenea

Du kan vise et standardbillede som baggrund på dit tv. Du kan også indlæse et andet billede som baggrund.

Hvis indslumringstimeren er deaktiveret, vises tapetet i 240 minutter. I modsat fald vises det i indslumringstimerens varighed.

### <span id="page-27-4"></span>Tænd for Scenea

#### 1 Tryk på  $\spadesuit$ .

- 2 Vælg [Scenea], og tryk derefter på OK.
	- » Hvis billedet ikke er blevet indstillet, vises standardbilledet.
	- » Hvis et [brugerdefineret](#page-27-1) Scenea-billede [er indlæst, bliver billedet vist](#page-27-1) (se 'Definer Scenea-billedet' på side [23](#page-27-1)).

## <span id="page-27-1"></span>Definer Scenea-billedet

Du kan indlæse et andet billede som baggrund.

#### Bemærk

- Når du indlæser et nyt Scenea-billede, tilsidesættes det aktuelle Scenea-billede.
- For at bruge et andet billede som tapet, har du brug for en USB-lagerenhed, som indeholder et billede på mindre end 1 MB.
- 1 Indlæs et billede, som er mindre end 1MB. på en USB-lagerenhed.
- 2 Tilslut USB-lagerenheden til tv'et.<br>3 Tryk på  $\triangle$
- $\frac{3}{4}$  Tryk på <del>A</del>.
- Vælg [Gennemse USB], og tryk derefter på OK.
- $5$  Vælg et billede, og tryk derefter på **E** OPTIONS.
- 6 Vælg [Angiv til Scenea], og tryk derefter på OK.
- 7 Tryk på en vilkårlig tast for at forlade Scenea.

## <span id="page-28-0"></span>Skift sprog

Afhængigt af din udbyder kan du ændre lydsprog, undertekstsprog eller begge dele for en tv-kanal.

Flere lydsprog, undertekster eller begge dele udsendes via tekst-tv eller DVB-T-kanaler (digitale). Dual-lydudsendelser Med digitale udsendelser kan du vælge et undertekstsprog.

#### <span id="page-28-4"></span>Skift menusprog

- 1 Tryk på  $\spadesuit$ .
- 2  $\sqrt{2}$   $\sqrt{2}$  [Opsæt] > [Tv-indstillinger] > [Foretrukne indst.] > [Menusprog], og tryk derefter på OK.
- 3 Vælg et sprog, og tryk derefter på OK.

#### <span id="page-28-2"></span>Skift lydsprog

Du kan vælge et lydsprog, hvis det er tilgængeligt fra din udbyder. For digitale kanaler kan flere sprog være tilgængelige. For analoge kanaler kan to sprog være tilgængelige.

- 1 Tryk på  $\equiv$  OPTIONS, mens du ser tv.
- 2 For digitale kanaler **[Audiosprog]**, vælg sproget og tryk på OK.
- 3 For digitale kanaler [Dual I-II], vælg et af sprogene og tryk på OK.

#### <span id="page-28-5"></span>Vis eller skjul undertekster

- Tryk på **SUBTITLE**, mens du ser tv.
- $2$  Vælg en af de følgende, og tryk derefter på OK.
	- **[Undertekster til]:** Vis altid undertekster.
	- [Undertekster fra]: Vis aldrig undertekster.
	- **[Til ved lyd fra]:** Vis undertekster, når lyden er slået fra.

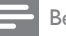

#### Bemærk

- Gentag denne fremgangsmåde for hver enkelt analog kanal for at aktivere underteksterne.
- Vælg **[Undertekster] > [Undertekster fra]** for at deaktivere undertekster.

#### <span id="page-28-3"></span>Vælg et undertekstsprog på digitale kanaler

Bemærk

- Når du vælger et undertekstsprog på en digital tv-kanal som beskrevet nedenfor, tilsidesættes det foretrukne undertekstsprog, der er angivet i menuen Installation.
- Tryk på  $\equiv$  **OPTIONS**, mens du ser tv.
- $2$  Vælg **[Undertekstsprog]**, og tryk derefter på OK.
- $3$  Vælg et sprog til undertekster.
- 4 Tryk på OK for at bekræfte.

## <span id="page-28-1"></span>Afspil fotos, musik og videoer på USB-lagringsenheder.

#### Advarsel

• Philips er ikke ansvarlig for manglende understøttelse af USB-lagerenheden, ej heller for skader på eller tab af data på enheden.

Tilslut en USB-lagringsenhed for at afspille fotos, musik eller video, der er gemt på den.

- **1** Tænd for TV'et.
- $2$  Tilslut USB-enheden til USB-porten på siden af TV'et.
- $3$  Tryk på  $\bigstar$ .
- 4 Vælg [Gennemse USB], og tryk derefter på OK.
	- » USB-browseren vises.

#### Se fotos

- 1 I USB-browseren, vælg [Billede], og tryk på OK.
- 2 Vælg et foto eller et fotoalbum og tryk på OK for at vise fotoet forstørret til at udfylde skærmen.
	- For at se næste eller forrige foto, tryk på <
- **3** For at gå tilbage, tryk på  $\Rightarrow$

#### Visning af fotodiasshow

- 1 Når et foto vises i et fuldt skærmbillede, skal du trykke på OK.
	- » Diasshowet begynder fra det valgte foto.
- Tryk på følgende taster for at styre afspilningen:
	- $\blacktriangleright$  for at afspille.
	- II for at sætte på pause.
	- $\blacksquare$  eller  $\blacktriangleright$  for at afspille det forrige eller næste foto.
	- $\blacksquare$  for at stoppe.
- For at gå tilbage, tryk på  $\bigcirc$ .

### Ændring af indstillinger for diasshow

- 1 Mens du ser et diasshow, tryk på  $\equiv$  OPTIONS.
	- » Indstillingsmenuen for diasshowet vises.
- 2 Vælg en af de følgende, og tryk derefter på OK.
	- [Start/stop dias.]: Start eller stop diasshow.
	- [Diasshowoverg.]: Indstiller overgangen fra et billede til det næste.
	- • [Diasshowfr.]: Vælg visningstiden for hvert foto.
	- **[Gentag] / [Afspil én gang]: Vis** billederne i folderen én gang eller flere gange.
	- [Shuffle fra] / [Shuffle til]: Vis billederne i rækkefølge eller vilkårligt.
	- [Roter billede]: Drej foto.
	- **[Vis info]:** Vis billednavn, dato, størrelse og næste billede i diasshowet.
	- [Angiv til Scenea]: Indstil det valgte [billede som tv-wallpaper](#page-27-0) (se 'Vis Scenea' på side [23](#page-27-0)).
- 3 For at gå tilbage, tryk på  $\rightarrow$ .

#### Bemærk

• [Roter billede] og [Vis info] vis kun, når diasshowet er sat på pause.

#### Afspilning af musik

- 1 I USB-browseren, vælg [Musik], og tryk på OK.
- 2 Vælg et musiknummer eller album og tryk på OK for at afspille.
- $3$  For at betiene afspilning, tryk på afspilningsknapperne:
	- $\blacktriangleright$  for at afspille.
	- II for at sætte på pause.
	- l◀ eller ▶ for at afspille det forrige eller næste nummer.
	- $\blacktriangleleft$  eller  $\blacktriangleright$  for at søge frem eller tilbage.
	- $\blacksquare$  for at stoppe.

#### Ændring af musikindstillinger

- Mens du spiller musik, tryk **E OPTIONS** for at få adgang til en af de følgende indstillinger, og tryk på OK.
	- [Stop afspil.]: Stop musikafspilning.
	- **[Gentag]**: Afspil en sang en eller flere gange.
	- [Shuffle til] / [Shuffle fra] : Afspil sange i rækkefølge eller vilkårligt.
	- **[Vis info]:** Vis filnavn.

#### Se video

- 1 I USB-browseren, vælg [Video], og tryk på OK.
- 2 Tryk på OK for at afspille.
- $3$  For at betiene afspilning, tryk på afspilningsknapperne:
	- $\blacktriangleright$  for at afspille.
	- II for at sætte på pause.
	- **I** eller I for at afspille den forrige eller næste video.
	- $\blacktriangleleft$  eller  $\blacktriangleright$  for at søge frem eller tilbage.
	- $\blacksquare$  for at stoppe.

#### Ændring af videoindstillinger

- Mens du afspiller video, tryk **E OPTIONS** for at få adgang til en af de følgende indstillinger, og tryk på OK.
	- **[Stop afspil.]**: Stop videoafspilning.
	- [Gentag]: Spil en eller flere gange.
	- [Fuld skærm] / [Lille skærm]: Afspil videoen i udstrukket format, så den fylder hele skærmen, eller afspil den i det oprindelige billedformat.
	- [Shuffle til] / [Shuffle fra]: Afspil i rækkefølge eller vilkårligt.
	- **[Vis info]:** Vis filnavn.

#### Vis et diasshow med musik

Du kan få vist et diasshow med dine fotos med tilhørende baggrundsmusik.

- 1 Vælg et album med sange.<br>2 Tryk på OK
- $\frac{2}{3}$  Tryk på **OK.**<br>3 Tryk på <del>D</del> fo
- Tryk på  $\bigcirc$  for at vende tilbage til USBindholdsbrowseren.
- **4** Vælg et album med billeder.<br>**5** Tryk på **OK**
- Tryk på OK.
	- » Diasshowet starter.
- **6** Afslut ved at trykke på  $\rightarrow$ .

### Fjernelse af en USB-lagerenhed

#### Advarsel

- Følg denne fremgangsmetode for at undgå beskadigelse af USB-lagerenheden.
- $1$  Tryk på  $\Rightarrow$  for at afslutte USB-oversigten.<br>2 Vent i fem sekunder og tag derefter USB-
- Vent i fem sekunder, og tag derefter USBlagerenheden ud.

## <span id="page-30-0"></span>Afspilning af digitale radiokanaler

- 1 Tryk på  $\alpha$  FIND. » Kanalmatrixmenuen vises.
- $2$  Tryk på  $\equiv$  OPTIONS og vælg derefter [Vælg liste] > [Radio].
	- » Favoritkanaloversigten vises.
- $3$  Vælg en radiokanal og tryk på $\alpha$ K for at lytte til den.

## Dansk

## <span id="page-31-0"></span>Opdatering af tv-softwaren

Philips arbejder hele tiden på at forbedre produkterne, og vi anbefaler, at du opdaterer tvsoftwaren, når opdateringer er tilgængelige.

#### Måder at opdatere tv-softwaren på

Du kan opdatere tv-softwaren på en af følgende måder:

A: med en USB-storageenhed

B: ved besked via digitale udsendelser eller

C: efter besked via digitale udsendelser.

#### A: Opdatering med en USB-enhed

For at opdatere med en USB-lagringsenhed har du brug for:

- Et tomt USB-flashdrev. USB-flashdrevet skal være FAT- eller DOS-formateret. Undgå at bruge en USB-harddisk.
- En computer med internetadgang
- Et filarkivværktøj, der understøtter ZIPfilformatet (f.eks.WinZip® til Microsoft® Windows® eller Stufflt® til Macintosh®).

#### <span id="page-31-1"></span>Trin 1: Kontroller den aktuelle softwareversion

- 1 Tryk på  $\bigstar$ .
- $2 \quad \forall x \in \mathcal{O}$  [Opsæt] > [Softwareindstillinger] > [Aktuel softwareinfo].
	- » De aktuelle softwareoplysninger vises.
- 3 Noter softwareversionsnummeret.<br>4 For at gå tilbage, tryk på OK.
- **4** For at gå tilbage, tryk på **OK.**<br>**5** Afglut ved at trykke på <del>1</del>
- Afslut ved at trykke på  $\bigstar$ .

#### Trin 2: Download og opdatér den seneste softwareversion

- 1 Tilslut en USB-lagerenhed.
- $\frac{2}{3}$  Tryk på  $\bigoplus$
- Vælg [Opsæt] > [Opdater software].
- **4** Følg instruktionerne for at indlæse en fil til din USB-lagerenhed.
- $5$  Tilslut USB-lagringsenheden til din computer og dobbeltklik på filen. » Et websted er åbnet.
- 6 Følg instruktionerne på webstedet.
	- Hvis den aktuelle softwareversion passer til den seneste softwareopdateringsfil, behøver du ikke at opdatere din tv-software.
	- Hvis den aktuelle softwareversion er mindre end den seneste softwareopdateringsfil, skal du downloade den seneste softwareopdateringsfil til rodmappen på din USB-enhed.
- **7** Frakobl USB-lagerenheden fra computeren.

#### Trin 3: Opdater tv'ets software

- 1 Tilslut USB-lagerenheden til tv'et.
	- » Tv'et registerer USB-enheden og begynder at scanne efter en softwareversion.
- $2$  Hvis der vises en meddelelse, der spørger, om du vil opdatere softwaren, skal du følge anvisningerne på skærmen for at opdatere tv'ets software.
- $3$  Hvis meddelelsen ikke vises, skal du gøre følgende:
- $4$  Tryk på  $\bigstar$ .
- $5$   $\vee$ ælg [Opsæt] > [Softwareindstillinger] > [Lokale opdat.].
- $6$  Vælg den fil, du hentede, og tryk derefter på OK for at opdatere tv'ets software manuelt.
- $7$  Følg instruktionerne på skærmen for at færdiggøre opdateringen.
- 8 Afslut ved at trykke på  $\rightarrow$ .

#### B: Opdatér ved besked via digitale udsendelser

Hvis du modtager digitale udsendelser (DVB-T), kan dit tv automatisk modtage softwareopdateringer. Når dit tv modtager en softwareopdatering, vil det give dig besked på at opdatere tv-softwaren.

- 1 Tryk på  $\spadesuit$ .
- 2  $\forall$ ælg [Opsæt] > [Softwareindstillinger] > [Annoncering] .
- $3$  Hvis en meddelelse giver dig besked om at opdatere din software, skal du følge instruktionerne for at starte søgningen.
	- » Tv'et genstartes, når softwareopdateringen er færdiggjort.
- 4 Hvis du ikke vil opdatere softwaren, skal du vælge [Opsæt] > [Softwareindstillinger] > [Ryd annoncering] og derefter trykke på OK.

• [Hvis du springer opdateringen over, kan du opdatere](#page-32-1)  [den manuelt senere](#page-32-1) (se 'C: Kontrollér opdateringer via digitale udsendelser' på side [28\)](#page-32-1).

#### <span id="page-32-1"></span>C: Kontrollér opdateringer via digitale udsendelser

Du kan kontrollere, om der er opdateringer tilgængelige via digitale udsendelser.

- 1 Tryk på  $\spadesuit$ .
- $2 \quad \forall x \in \mathbb{C}$  [Opsæt] > [Softwareindstillinger] > [Kontroller for større opdat.].
- 3 Hvis en opdatering er tilgængelig, skal du følge anvisningerne på skærmen for at starte opdateringen.
	- » Tv'et genstartes, når softwareopdateringen er færdiggjort.

## <span id="page-32-0"></span>Ændring af tv-præferencer

Brug menuen Foretrukne til at brugertilpasse tv-indstillingerne.

- $1$  Tryk på  $\bigstar$ .
- $2 \quad \forall x \in$  [Opsæt] > [Tv-indstillinger] > [Foretrukne indst.].
- $3$  Vælg en af de følgende, og tryk derefter på OK.
	- [Menusprog]: Vælg sprog for menu.
	- **[Indslumringstimer]**: Sæt tv'et på standby efter en foruddefineret varighed.
	- **[Lokalitet]**: Optimer tv-indstillingerne til din placering - hjem eller butik.
	- [E-etiket]: (Kun for butiksindstilling) Slå e-mærket til eller fra.
	- • [Lydstyrkebjælke]: Vis lydstyrkebjælken, når du justerer lydstyrken.
	- [Automatisk sluk]: Sæt tv'et til at skifte automatisk til standby efter et stykke tids inaktivitet for at spare energi.

Dette tv er også designet med andre indstillinger til energieffektivitet. Hvis er ikke er nogen brugerinteraktion (såsom tryk på en fjernbetjeningstast eller et kontrolelement på forsidepanelet) i fire timer, vil tv'et automatisk blive sat til standby.

- • [Størrelse på kanaloplysninger]: Ændr de oplysninger, som vises, når du skifter kanaler.
- **[Universal adgang]: Aktiver** eller deaktiver den universelle adgangsmenu.
- **[Tastebip]**: Aktiver lydfeedback, når du trykker på knapper på fjernbetjeningen eller tv'et.
- **[Lyd-ud forsinkelse]**: Synkroniser automatisk billedet på dit tv med lyden fra en tilsluttet hjemmebiograf.
- **[Tv-placering]**Anvend de bedste indstillinger til dit tv baseret på, hvordan det er monteret.

Bemærk

- **Tekst-TV 2.5]: Aktiver eller deaktiver** Tekst-tv 2.5. (For digital-tv)
- [Ur]: Viser eller fjerner tiden fra tv'et og indstiller ur-indstillinger.

## <span id="page-33-0"></span>Start af tv-demo

Du kan benytte demonstrationer til at få en bedre forståelse af tv'ets funktioner. Visse demonstrationer findes ikke på alle modeller. De tilgængelige demonstrationer vises i menuoversigten.

- 
- 1 Tryk på  $\hat{\mathbf{r}}$ , mens du ser tv .<br>2 Vælg [Opsæt] > [Se demo], OK.<br>3 Vælg en demo og tryk på OK for .
- Vælg en demo og tryk på OK for at se den.
- A Afslut ved at trykke på  $\bigcirc$ . .

## <span id="page-33-1"></span>Nulstilling af tv'et til fabriksindstillingerne

Du kan gendanne tv'ets standardindstillinger for billede og lyd. Indstillingerne for kanalinstallation forbliver uændrede.

- 
- 1 Tryk på  $\spadesuit$ .<br>2 Vælg [Opsæt] > [Tv-indstillinger] > [Fabriksindst.], og tryk på OK .
- 3 Hvis du bliver bedt om at angive en kode, [indtast koden for børnesikringen](#page-26-2) (se 'Angivelse eller skift af kode' på side [22](#page-26-2)). » Der vises en bekræftelsesmeddelelse.
- 4 Tryk på OK for at bekræfte.

## <span id="page-34-0"></span>6 Installation af kanaler

Første gang du indstiller tv'et, bliver du bedt om at vælge menusprog og installere tv-kanaler og digitale radiokanaler (hvis de er tilgængelige). Bagefter kan du geninstallere og fintune kanaler.

## <span id="page-34-1"></span>Automatisk installation af kanaler

Du kan søge og gemme kanaler automatisk.

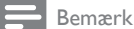

• [Hvis du ikke har sat børnelåsen til, bliver du bedt om](#page-26-2)  [at indtaste koden](#page-26-2) (se 'Angivelse eller skift af kode' på side [22](#page-26-2)).

#### Trin 1: Vælg dit menusprog

- 1 Tryk på  $\spadesuit$ .
- 2  $\sqrt{2}$   $\sqrt{2}$  [Opsæt] > [Tv-indstillinger] > [Foretrukne indst.] > [Menusprog], og tryk derefter på OK.
- 3 Vælg et sprog, og tryk derefter på OK.

#### Trin 2: Søg efter kanaler

Da TV'et blev tændt for første gang, blev der udført en fuld installation af kanalerne. Du kan køre denne fulde installation for at indstille dit sprog, dit land samt installere alle tilgængelige tv-kanaler.

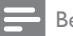

Bemærk

• For udvalgte modeller er visse indstillinger anderledes.

- **1** Tryk på <del>n</del>.<br>**2** Vælg **IOps**
- 2 Vælg [Opsæt] > [Søg efter kanaler], og tryk på OK.
- $3$  Vælg [Geninstaller kanaler], og tryk derefter på OK.
	- $\rightarrow$  Landemenuen vises.
- 4 Vælg dit land og tryk på OK. » Netværksmenuen vises.
- 5 Vælg netværk og tryk på OK.
	- [Antenne]: Til gratis antennekanaler eller digitale DVB-T-kanaler.
	- **[Kabel]:** Til kabelkanaler eller digitale DVB-C-kanaler.
- 6 Følg instruktionerne på skærmen for at vælge andre indstillinger, hvis der er nogen. » Startmenuen for kanalsøgning vises.
- 7 Vælg [Start], og tryk derefter på OK. » Alle tilgængelige kanaler gemmes.
- 8 Afslut ved at trykke på OK.

#### <span id="page-34-2"></span>Opdatering af kanallisten

Du kan aktivere automatisk opdatering af kanaler, når tv'et er i standbytilstand. De kanaler, der gemmes i tv'et, opdateres hver morgen i henhold til de udsendte kanaloplysninger.

- 1 Tryk på  $\spadesuit$ .
- $2 \quad \forall$ ælg [Opsæt] > [Kanalindstillinger] > [Kanalinstallation] > [Automatisk kanalopdatering].
- $3$  Vælg [Til] for at aktivere den automatiske opdatering, eller vælg [Fra] for at deaktivere den.
- $4$  For at gå tilbage, tryk på  $\blacktriangleright$ .

### <span id="page-35-0"></span>Manuel installation af analoge kanaler¨

Du kan søge efter og gemme analoge tv-kanaler én ad gangen.

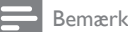

• [Hvis du ikke har sat børnelåsen til, bliver du bedt om](#page-26-2)  [at indtaste koden](#page-26-2) (se 'Angivelse eller skift af kode' på side [22](#page-26-2)).

#### Trin 1: Vælg dit system

Bemærk

• Hvis dine systemindstillinger er korrekte, skal du springe dette trin over.

- $\frac{1}{2}$  Tryk på <del>A</del>.
- Vælg [Opsæt] > [Kanalindstillinger] > [Kanalinstallation] > [Analog: Manuel antenneinstallation] > [System], og tryk derefter på OK.
- $3$  Vælg det rigtige system for dit land eller område, og tryk derefter på OK.

#### Trin 2: Søg efter og gem kanaler

- 1 Tryk på  $\bigstar$ .
- $2 \quad \forall x | g$  [Opsæt] > [Kanalindstillinger] > [Kanalinstallation] > [Analog: Manuel antenneinstallation] > [Find kanal], og tryk derefter på OK.
	- Indtast den trecifrede frekvens, hvis du kender den.
	- For at søge, skal du vælge [Søg], og trykke på OK.
- 3 Når kanalen er fundet, skal du vælge [Udført] og derefter trykke på OK.
	- For at gemme kanalen som et nyt nummer, skal du vælge [Gem som ny kanal], og trykke OK.
	- For at gemme kanalen som den tidligere valgte kanal, skal du vælge [Gem aktuel kanal] og trykke på OK.

#### Trin 3: Finindstil kanaler

- 1 Tryk på  $\bigstar$ .
- $2 \quad \forall x | g \text{ [Opsæt]} > \text{[Kanalindstillinger]} >$ [Kanalinstallation] > [Analog: Manuel]  $\text{antenne}$  installation] > [Finjuster], og tryk derefter på OK.
- **3** Tryk på  $\blacktriangle \blacktriangledown$  for at fintune kanalen.

## <span id="page-35-1"></span>Manuel installation af digitale kanaler

Du kan søge efter og gemme digitale tv-kanaler én ad gangen.

#### Bemærk

• [Hvis du ikke har sat børnelåsen til, bliver du bedt om](#page-26-2)  [at indtaste koden](#page-26-2) (se 'Angivelse eller skift af kode' på side [22](#page-26-2)).

- $\frac{1}{2}$  Tryk på <del>A</del>.
- 2 Vælg [Opsæt] > [Kanalindstillinger] > [Kanalinstallation] > [Digital:  $Modtagelsestest]$  > [Find kanal], og tryk derefter på OK.
- 3 Tryk på Numeriske knapper for at indtaste kanalfrekvensen.
- 4 Vælg [Søg], og tryk derefter på OK.
- $5$  Når den korrekte kanal er fundet, skal du vælge [Gem] og derefter trykke på OK.
- **6** Afslut ved at trykke på  $\rightarrow$ .

#### Bemærk

- Hvis modtagelsen er ringe, kan du prøve at justere antennens position og gentage proceduren.
- Hvis du modtager en kanal med DVB-C, skal du vælge [Symbol rate-tilstand] > [Automatisk], medmindre din kabeludbyder har oplyst dig om en specifik værdi for symbolhastighed.

## <span id="page-36-0"></span>Omdøbning af kanaler

Du kan omdøbe kanalerne. Navnet vises, når du vælger kanalen.

- 1 Tryk på  $\alpha$  FIND, mens du ser tv. » Kanalmatrixmenuen vises.
- $2$  Vælg den kanal, der skal omdøbes.
- $3$  Tryk på  $\equiv$  OPTIONS. » Kanalindstillingsmenuen vises.
- 4 Vælg **[Omdøb kanal]**, og tryk derefter på OK.
- 5 Tryk på OKfor at vise tekstinputboksen.
- $6$  For hvert tegn, vælg et tegn og tryk på OK.
	- For at vælge store bogstaver, små bogstaver eller symboler: Vælg den respektive tast på rækken under mellemrumstasten og tryk på OK.
- 7 Når det er udført, vælg **[Udført]** og tryk derefter på OK.
	- » Tekstinputboksen lukkes.
- 8 I menuen Omdøb kanal skal du vælge[Udført] og derefter trykke påOK.

## <span id="page-36-1"></span>Organisering af kanaler

Når du har installeret kanalerne, kan du efterfølgende ændre den rækkefølge, de vises i.

- 1 Tryk på  $\alpha$  FIND, mens du ser tv. » Kanalmatrixmenuen vises.
- $2$  Tryk på  $\equiv$  OPTIONS.  $\rightarrow$  Kanalmenuen vises.
- 3 Vælg [Omplacer], og tryk derefter på OK.
- $4$  Vælg den kanal, der skal flyttes, og tryk derefter på OK.
	- » Den valgte kanal fremhæves.
- $5$  Flyt den fremhævede kanal til dens nye placering og tryk på OK.
- **6** Tryk på  $\equiv$  **OPTIONS**.
- $7$  Vælg **[Omarrang. færdig]**, og tryk derefter på OK.

## <span id="page-36-2"></span>Skjulning af kanaler

Skjul kanaler fra kanallisten for at forhindre uautoriseret adgang.

- 1 Tryk på  $\alpha$  FIND, mens du ser tv. » Kanalmatrixmenuen vises.
- 2 Vælg den kanal, der skal skjules.<br>3 Tryk på **:= OPTIONS**
- Tryk på **E OPTIONS**.
	- » Kanalindstillingsmenuen vises.
- 4 Vælg [Skjul kanal], og tryk derefter på OK. » Kanalen markeres som skjult.

## <span id="page-36-3"></span>Visning af kanaler

Skjul kanaler fra kanallisten for at forhindre uautoriseret adgang.

- 1 Tryk på  $\alpha$  FIND, mens du ser tv. » Kanalmatrixmenuen vises.
- $2$  Tryk på  $\equiv$  OPTIONS. » Kanalindstillingsmenuen vises.
- $3$  Vælg [Vis skjulte kanaler], og tryk derefter på OK.
	- » De skjulte kanaler vises.
- $4$  Vælg den kanal, der skal vises, og tryk derefter på **E OPTIONS**.
- $5$  Vælg [Vis kanal], og tryk derefter på OK.
	- » Kanalen er ikke længere markeret som skjult.
	- » Du kan få adgang til den skjulte kanal.
- **6** Afslut ved at trykke på  $\rightarrow$ .

## <span id="page-37-0"></span>Adgang til CAM-tjenester

- 1 [Isætning og aktivering af CAM-modulet](#page-42-2) (se 'Isætning og aktivering af CAM-modul' på side [38](#page-42-2)).
- $2$  Tryk på  $\equiv$  OPTIONS.

#### $3$  Vælg [Common interface].

» Programmer, som leveres af den digitale tv-service-leverandør, vises.

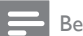

Bemærk

• Dette menupunkt er kun tilgængeligt, hvis CAMmodulet er isat og aktiveret korrekt.

## <span id="page-38-0"></span>7 Tilslutning af enheder

Dette afsnit beskriver hvordan man tilslutter enheder med forskellige stik. Se lynvejledningen for placeringen af disse tilslutninger på dit tv. Flere eksempler på tilslutninger med andre enheder vises i lynvejledningen.

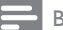

#### Bemærk

- Du kan bruge forskellige typer stik til at tilslutte enheder til tv'et.
- Tip
- Efter tilslutning, for nem adgang til din enhed, tilføj den til startmenuen: Tryk  $\bigtriangleup$  og vælg derefter [Tilføj ny enhed].

## <span id="page-38-1"></span>Bagsideforbindelser

#### (1) TV ANTENNA

Signalindgang fra antenne, kabel eller satellit.

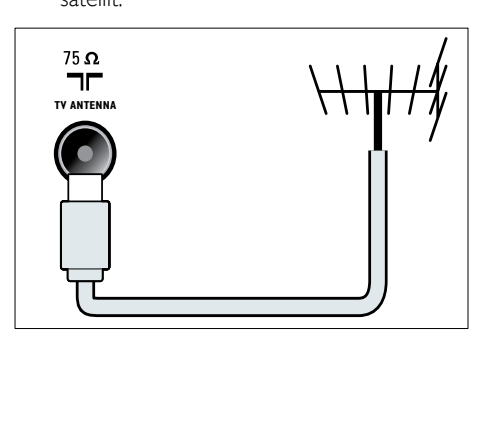

#### $(2)$  EXT 1 (RGB og CVBS)

Analog audio- og videoindgang fra analoge eller digitale enheder, f.eks. dvd-afspillere eller spilkonsoller.

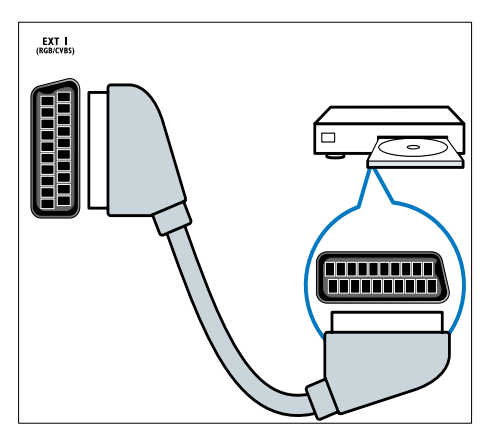

c DIGITAL AUDIO OUT Digital audioudgang til hjemmeunderholdningssystemer og andre digitale lydsystemer.

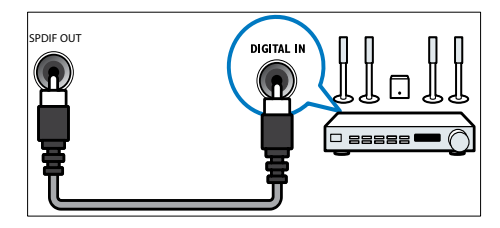

#### $\left($ 4) SERV. U

Kun til brug for reparatører.

#### e PC IN (VGA og AUDIO IN)

Audio- og videoindgang fra computer.

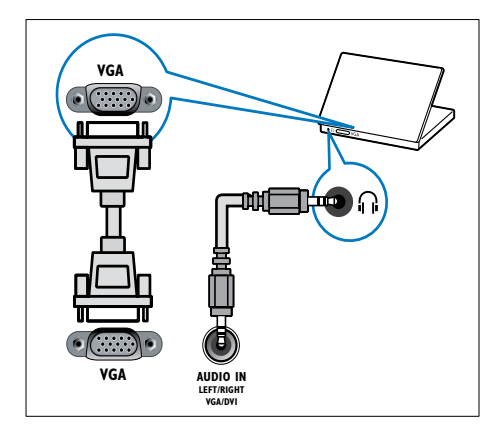

#### $(6)$  HDMI 1 ARC

Digital audio- og videoindgang fra digitale HD-enheder, f.eks. Blu-ray-afspillere. Sender også tv-lyd til andre EasyLinkkompatible enheder som for eksempel hjemmebiografsystemer.

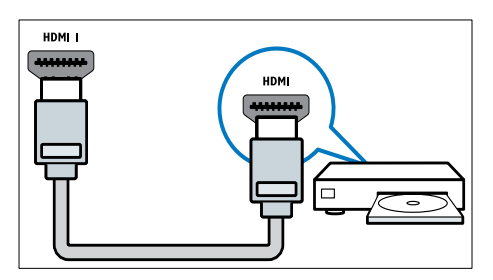

[Tilslutninger via DVI eller VGA kræver et](#page-41-0)  [ekstra lydkabel](#page-41-0) (se 'Tilslutning af computer' på side [37](#page-41-0)).

#### $(7)$  HDMI 2 (For udvalgte modeller) Digital audio- og videoindgang fra digitale HD-enheder, f.eks. Blu-ray-afspillere.

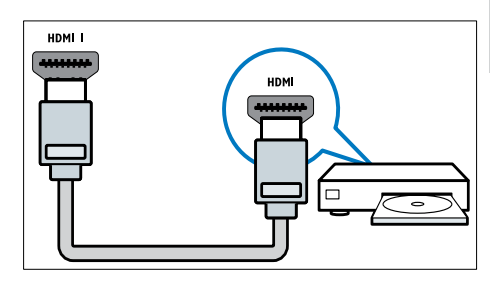

[Tilslutning via DVI eller VGA kræver et](#page-41-0)  [ekstra lydkabel](#page-41-0) (se 'Tilslutning af computer' på side [37](#page-41-0)).

## $(8)$  EXT 2 (Y Pb Pr og AUDIO L/R)

Analog audio- og videoindgang fra analoge eller digitale enheder, f.eks. dvd-afspillere eller spilkonsoller.

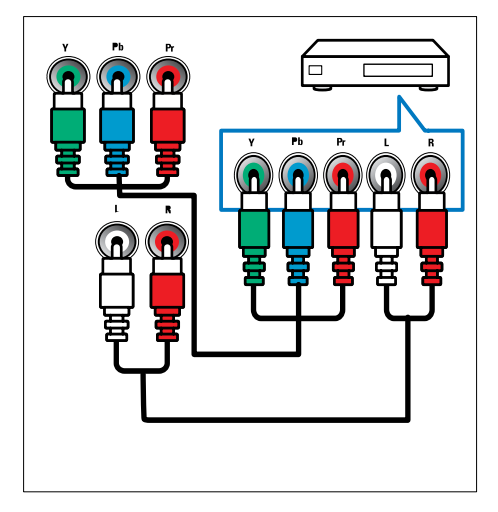

## <span id="page-40-0"></span>Sidetilslutninger

#### $(1)$  AUDIO L/R

Audioindgang fra analoge enheder tilsluttet VIDEO.

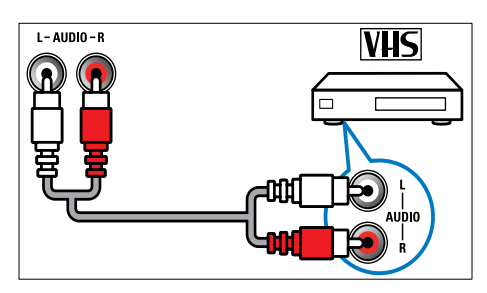

#### $(2)$  VIDEO

Composite video-indgang fra analoge enheder, f.eks. videooptagere.

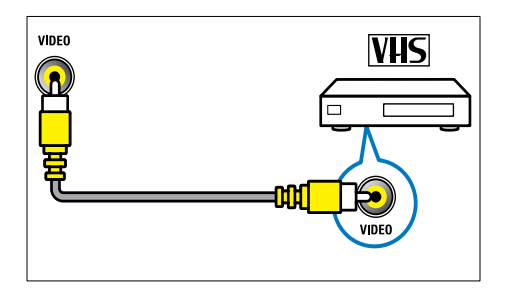

#### $(3)$  USB

Dataindgang fra USB-lagerenhed.

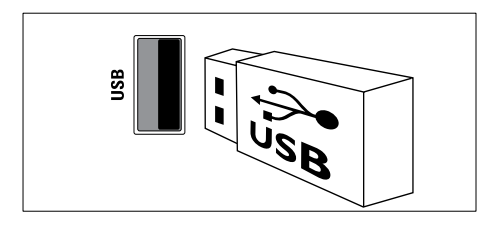

#### $(4)$  HDMI

Digital audio- og videoindgang fra digitale HD-enheder, f.eks. Blu-ray-afspillere.

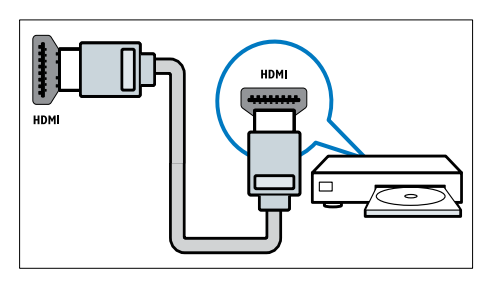

#### $(5)$   $\cap$  (Hovedtelefon)

Stereolydudgang til hovedtelefoner eller øretelefoner.

#### (6) COMMON INTERFACE

Stik til et CAM-modul (Conditional Access Module).

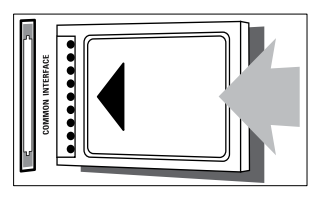

## <span id="page-41-0"></span>Tilslutning af computer

#### Før du tilslutter en computer til tv'et

- • Indstil skærmens opdateringshastighed til 60 Hz.
- • Vælg en understøttet skærmopløsning på computeren.

#### Tilslut en computer med en af følgende tilslutninger:

Bemærk • Tilslutning via DVI eller VGA kræver et ekstra lydkabel.

#### **HDMI-kabel**

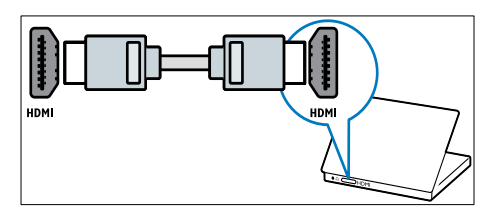

DVI-HDMI-kabel

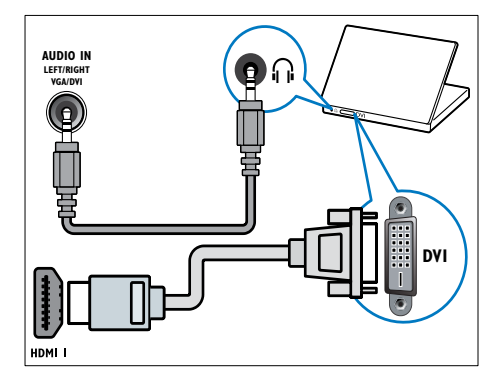

HDMI-kabel og HDMI-DVI-adapter

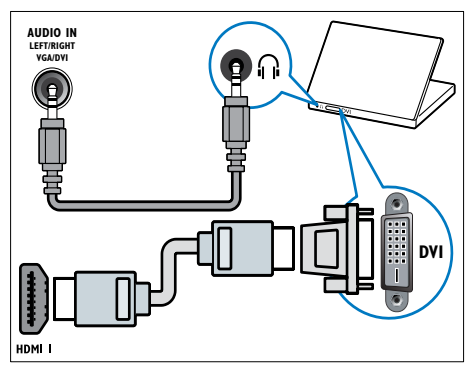

VGA-kabel

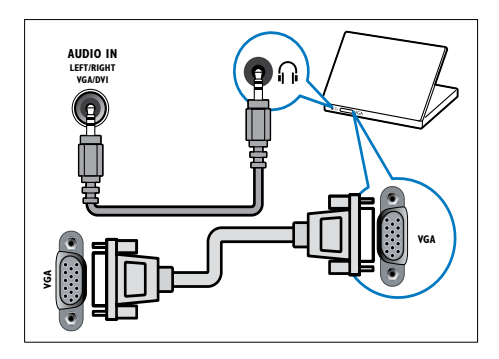

## <span id="page-42-0"></span>Brug af et CAM-modul (Conditional Access Module)

Et CAM-modul (Conditional Access Module) (CAM) til afkodning af digitale tv-kanaler leveres af digital-tv-udbydere.

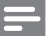

#### Bemærk

• I dokumentationen fra din tienesteudbyder kan du se. hvordan du sætter et smartcard i CAM-modulet.

#### <span id="page-42-2"></span>Isætning og aktivering af CAM-modul

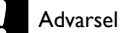

• Følg instruktionerne nedenfor. Forkert isætning af et CAM kan beskadige både modulet og dit tv.

- 1 Sluk for tv'et, og fjern strømkablet fra stikkontakten.
- $2$  Følg de instruktioner, der er trykt på CAMmodulet, og isæt forsigtigt CAM-modulet i COMMON INTERFACE på siden af tv'et.

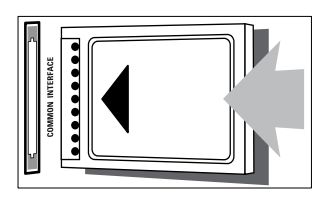

- $3$  Skub CAM-modulet så langt ind, som det kan komme.
- 4 Tilslut strømforsyningen til tv'et igen.
- $5$  Tænd for tv'et, og vent på, at CAMmodulet aktiveres. Dette kan tage flere minutter. Fjern ikke CAM-modulet fra stikket, mens det er i brug — denne handling deaktiverer digitale tjenester.

### Adgang til CAM-tjenester

- 1 [Isætning og aktivering af CAM-modulet](#page-42-2) (se 'Isætning og aktivering af CAM-modul' på side [38](#page-42-2)).
- 2 Tryk på  $\equiv$  OPTIONS.
- Vælg [Common interface].
	- » Programmer, som leveres af den digitale tv-service-leverandør, vises.

#### Bemærk

• Dette menupunkt er kun tilgængeligt, hvis CAMmodulet er isat og aktiveret korrekt.

## <span id="page-42-1"></span>Brug af Philips EasyLink

Få mest muligt ud af dine HDMI-CECkompatible enheder med de forbedrede kontrolfunktioner på Philips EasyLink. Hvis dine HDMI-CEC-kompatible enheder er tilsluttet gennem HDMI, kan du samtidig styre dem med din tv-fiernbetiening.

For at aktivere Philips EasyLink, skal du:

- Tilslut mindst to HDMI-CEC-kompatible enheder via HDMI
- Konfigurer hver HDMI-CEC-kompatibel enhed korrekt
- **Tænd EasyLink**

Bemærk

- Den EasyLink-kompatible enhed skal være tændt og valgt som kilde.
- Philips kan ikke garantere for 100% interkompatibilitet med alle HDMI CEC-enheder.

#### <span id="page-42-3"></span>Tænd eller sluk EasyLink

Når du afspiller via en HDMI-CEC-kompatibel enhed, tændes tv'et fra standby og skifter til den rigtige kilde.

Bemærk

• Hvis du ikke har tænkt dig at bruge Philips EasyLink, skal du slukke den.

- $\frac{1}{2}$  Tryk på  $\hat{r}$ .
- Vælg [Opsæt] > [Tv-indstillinger] > [EasyLink] > [EasyLink].
- 3 Vælg [Til] eller [Fra], og tryk derefter på OK.

#### Sådan bruges afspilning med ét tryk

- 1 Efter du har tændt for EasyLink, skal du trykke afspil på din enhed.
	- » Tv'et skifter automatisk til den korrekte kilde.

#### <span id="page-43-0"></span>Brug afspilning med ét tryk

Hvis du tilslutter flere HDMI-CEC-enheder, som understøtter denne indstilling, reagerer alle disse enheder på afspilningskontrolknapperne på denne tv-fjernbetjening.

#### Advarsel

- Dette er en avanceret indstilling. Enheder, der ikke understøtter indstillingen, reagerer ikke på tvfjernbetjeningen.
- 1 Tryk på  $\spadesuit$ .
- $2 \quad \forall$ ælg [Opsæt] > [Tv-indstillinger] > [EasyLink] > [EasyLink fjernbetjening].
- $3$  Vælg [Til] eller [Fra], og tryk derefter på OK.

#### Sådan bruges standby med ét tryk

Når du trykker på  $\Phi$  på tv-fjernbetjeningen, skifter alle HDMI-CEC-kompatible enheder til standbytilstand.

- $1$  Tryk på  $\circ$  (Standby-Til) på tv'ets eller enhedens fiernbetiening.
	- » Tv'et og alle tilsluttede HDMI-enheder skifter til standby.

#### <span id="page-43-1"></span>Indstilling af tv-højttalere til EasyLinktilstand

Hvis du tilslutter en HDMI-CEC-kompatibel enhed med medfølgende højttalere, kan du vælge at høre tv'et gennem disse højttalere i stedet for tv-højttalerne.

Når du spiller indhold fra en EasyLinkkompatibel hjemmebiograf, skal du tænde for EasyLink-tilstanden, hvis du automatisk vil slå lyden i tv-højttalerne fra.

Hvis den tilsluttede enhed er HDMI-ARCkompatibel, og du tilslutter enheden via et HDMI ARC-stik, kan du udsende tv-lyd via HDMI-kablet. Du behøver ikke et ekstra lydkabel.

- 1 [Kontroller, at den EasyLink-kompatible](#page-38-1)  [enhed er tilsluttet via et HDMI ARC-stik](#page-38-1)  (se 'Bagsideforbindelser' på side [34](#page-38-1)).
- $2 \quad \forall x \in$  [Opsæt] > [Tv-indstillinger] > [EasyLink] > [Tv-højttalere].
- 3 Vælg en af de følgende, og tryk derefter på OK.
	- [Fra]: Slår tv-højttalere fra.
	- [Til]: Slår tv-højttalere fra.
	- [EasyLink]: Streamer lyd via den tilsluttede HDMI-CEC-enhed. Skift tv-lyden til den tilsluttede HDMI-CEClydenhed via justeringsmenuen.
	- [EasyLink autostart]: Slukker automatisk for TV-højttalerne og streamer TV-lyden til den tilsluttede HDMI-CEC-lydenhed.

#### Bemærk

• Vælg [Tv-højttalere] > [Fra] for at slå lyden i tvhøjttalerne fra.

#### Vælg højttalerudgang med justeringsmenu

Hvis du vælger [EasyLink] eller [EasyLink

autostart], skal du åbne justeringsmenuen for at tænde for tv-lyden.

- $\frac{1}{2}$  Tryk på **III ADJUST**, mens du ser tv .<br> $\frac{1}{2}$  Vælg **[Høittaler]** og tryk derefter på
- $\frac{2}{3}$  Vælg **[Højttaler]**, og tryk derefter på **OK.**<br> $\frac{3}{3}$  Vælg en af de følgende, og tryk derefter p
- 3 Vælg en af de følgende, og tryk derefter på OK:
	- **[Tv]**: Aktiveret som standard. Stream tv-lyd via tv og den tilsluttede HDMI-CEC-lydenhed, indtil den tilsluttede enhed skifter til systemaudiostyring. Derefter streames tv-lyden via den tilsluttede enhed.
	- **[Forstærker]**: Streamer lyd via den tilsluttede HDMI-CEC-enhed. Hvis systemaudiotilstanden ikke er aktiveret på enheden, streames lyden fortsat fra tv-højttalerne. Hvis [EasyLink autostart] blev aktiverer, giver TV'et besked til den tilsluttede enhed om at skifte til systemaudiotilstand.

#### <span id="page-44-2"></span>Maksimer visning af video med undertekster

Nogle undertekster vises i en separat undertekstbjælke under videoen, som begrænser videoens visningsområde. Når du aktiverer automatisk justering af undertekster, vises underteksterne oven over videobilledet, hvilket maksimerer videoens visningsområde.

- 1 Tryk på  $\spadesuit$ .
- $2 \quad \forall$ ælg [Opsæt] > [Tv-indstillinger] > [EasyLink] > [Autoskift af undertekster] > [Til], og tryk derefter på OK.

#### <span id="page-44-0"></span>Bevar billedkvaliteten

Aktiver Pixel Plus-link, hvis billedkvaliteten på dit tv bliver påvirket af billedbehandlingsfunktioner fra andre enheder.

- 1 Tryk på  $\bigstar$ .
- $2 \quad \forall$ ælg [Opsæt] > [Tv-indstillinger] > [EasyLink] > [Pixel Plus Link] > [Til], og tryk derefter på OK.

#### <span id="page-44-1"></span>Hør tv-lyd gennem en anden enhed

Hvis du tilslutter en EasyLink-kompatibel enhed, som har højttalere, får du mest ud af disse højttalere, hvis du hører tv-lyd via dem. Hvis den tilsluttede enhed er HDMI-ARCkompatibel, og du tilslutter enheden via et HDMI ARC-stik, kan du udsende tv-lyd via HDMI-kablet. Du behøver ikke et ekstra lydkabel.

- 1 Kontroller, at den EasyLink-kompatible [enhed er tilsluttet via et HDMI ARC-stik](#page-38-1)  (se 'Bagsideforbindelser' på side [34](#page-38-1)).
- $\frac{2}{3}$  Tryk på  $\bigcap_{n=1}^{\infty}$
- Vælg [Opsæt] > [Tv-indstillinger] >  $[EasyLink] > [HDM11 - lyd ud]$ , og tryk derefter på OK.
- 4 Vælg en af de følgende, og tryk derefter på OK.
	- **[Til]**: Hør tv-lyd via den tilsluttede EasyLink-enhed. Du kan ikke høre tvlyd via tv-højttalerne eller via enheder, som er tilsluttet via digital audio out-stik.
	- [Fra]: Høre tv-lyd via tv-højttalerne eller via en enhed, som er tilsluttet via digital audio out-stik.
- 5 Du kan styre lydafspilningen med kontrolknapperne på tv'ets fjernbetjening.

#### <span id="page-45-1"></span>Sæt alle EasyLink-enheder på standby

For at spare på strømmen kan du sætte alle EasyLink-kompatible enheder, der ikke er i brug, på standby.

- 1 Tryk på den grønne knap.<br>2 Vælg ISluk for kilder, som
- Vælg [Sluk for kilder, som ikke bruges], og tryk derefter på OK.
	- » Alle tilsluttede EasyLink-enheder er skiftet til standby.

## <span id="page-45-0"></span>Brug af Kensington-lås

Der sidder et stik til en Kensington-sikkerhedslås bag på tv'et. Forebyg tyveri ved at vikle Kensington-kablet rundt om et permanent objekt, f.eks. et tungt bord, inden det sættes i stikket.

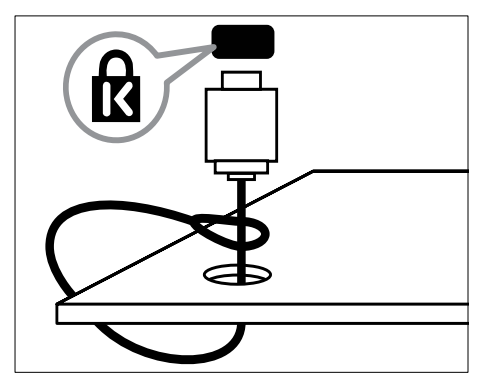

<span id="page-46-0"></span>8 Produktinformation

Produktinformation kan ændres uden varsel. Besøg www.philips.com/support, hvis du ønsker detaljerede produktoplysninger.

## <span id="page-46-1"></span>Understøttede skærmopløsninger

#### Computerformater

- Opløsning opdateringshastighed:
	- $640 \times 480 60$  Hz
	- $800 \times 600 60$  Hz
	- $1024 \times 768 60$  Hz
	- $1280 \times 720 60$  Hz
	- $1280 \times 768 60$  Hz
	- $\cdot$  1280  $\times$  1024 60 Hz
	- $1360 \times 768 60$  Hz
	- $1680 \times 1050 60$  Hz (kun til fuld HD)
	- $1920 \times 1080 60$  Hz (kun til fuld HD)

#### Videoformater

- Opløsning opdateringshastighed:
	- 480i 60 Hz
	- $480p 60$  Hz
	- $576i 50 Hz$
	- 576p 50 Hz
	- 720p 50 Hz, 60 Hz
	- • 1080i 50 Hz, 60 Hz
	- • 1080p 24 Hz, 25 Hz, 30 Hz, 50 Hz, 60 Hz.

## <span id="page-46-2"></span>Multimedie

- Understøttet lagerenhed: USB (Kun USB-lagerenhederne FAT eller FAT 32 er understøttet)
- • Understøttede multimediefilformater:
	- Billeder: IPEG
	- Lyd: MP3
	- Video: MPEG 2/MPEG 4, H.264

## <span id="page-46-3"></span>Tuner/modtagelse/ transmission

- Antenneindgang: 75 Ohm koaksial (IEC75)
- DVB: DVB Terrestrial, DVB-C\*, DVB-T, MPEG4
- Tv-system: DVB COFDM 2K/8K, PAL I, B/G, D/K; SECAM B/G, D/K, L/L'
- Videoafspilning: NTSC, SECAM, PAL
- Tunerbånd: Hyperband, S-channel, UHF, VHF
- \*Til udvalgte modeller

## <span id="page-46-4"></span>Fjernbetjening

- Type: PF01E11B
- Batterier:  $2 \times AAA$  (type LR03)

## <span id="page-46-5"></span>Tænd/sluk

- Strømforsyning: 220-240 V, 50-60 Hz
	- Strømforbrug ved standby:
		- $xx$ PFL5 $xx$ 6: < 0.15 W
		- xxPFL4xx6, xxPFL3xx6 og DesignLine Tilt:  $< 0.3 W$
- Omgivende temperatur: 5 til 40 grader celsius
- Se produktspecifikationerne på www.philips.com/support for at få oplysninger om strømforbrug.

Den nominelle effekt, som er angivet på produktets typeplade, er strømforbruget for dette produkt ved normal husholdningsbrug (IEC 62087 Ed.2). Den maksimale nominelle effekt, som står i parentes, anvendes til elektrisk sikkerhed (IEC 60065 Ed. 7,2).

## <span id="page-47-0"></span>Understøttede tvmonteringsenheder

Du skal købe en TV-monteringsenhed fra Philips eller en kompatibel TV-monteringsenhed til montering af TV'et.

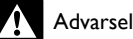

• Følg instruktionerne, der følger med tvmonteringsenheden. Koninklijke Philips Electronics N.V. er ikke ansvarlig for forkert montering af tv'et, der resulterer i ulykker eller skader på personer eller ting.

Før du monterer, skal du følge disse trin:

- **1** Sørg for, at der er mindst 5,5 cm plads bag ved tv'et for at undgå beskadigelse af kabler og stik.
- 2 For udvalgte modeller skal du fierne vægmonteringsstikkene fra bagsiden af tv'et.
- **3** Kontroller, at dine monteringsbolte opfylder disse specifikationer:

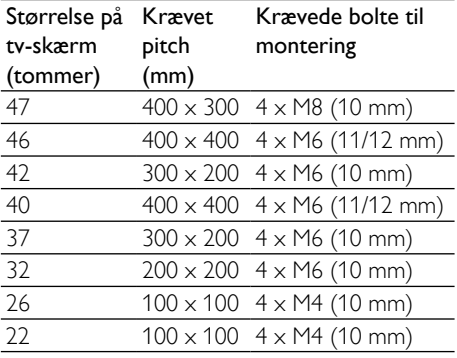

## <span id="page-47-1"></span>Produktspecifikation

Design og specifikationer kan ændres uden varsel.

#### 47PFL4606H

- Uden tv-stander
	- Mål (BxHxD): 1129,8 x 697,8 x 83 (mm)
	- • Vægt: 17,5 kg
- Med tv-stander
	- Mål (BxHxD): 1129,8 x 745,6 x 268 (mm)
	- • Vægt: 20,9 kg

#### 46PFL5606H

- Uden tv-stander
	- Mål (BxHxD):  $1080.8 \times 652.9 \times 39.9$ (mm)
	- • Vægt: 16,9 kg
- Med tv-stander
	- Mål (BxHxD): 1080,8 x 705,2 x 294,9 (mm)
	- • Vægt: 20,52 kg

#### 42PFL4606H

- Uden tv-stander
	- Mål (BxHxD): 1018,5 x 635,1 x 83 (mm)
	- • Vægt: 11,7 kg
- Med tv-stander
	- Mål (BxHxD): 1018,5 x 683 x 236,4 (mm)
	- Vægt: 14,2 kg

#### 42PFL3606H/42PFL3506H

- Uden tv-stander
	- Mål (BxHxD): 1018,5  $\times$  635,8  $\times$  83 (mm)
	- • Vægt: 11,7 kg
	- Med tv-stander
		- Mål (BxHxD): 1018,5 x 683 x 236,4 (mm)
		- • Vægt: 14,2 kg

#### 40PFL5xx6H

- Uden tv-stander
	- Mål (BxHxD): 946 x 577,5 x 40 (mm)
	- • Vægt: 12,3 kg
- Med tv-stander
	- Mål (BxHxD):  $946 \times 631 \times 243.6$ (mm)
	- • Vægt: 15 kg

#### 37PFL4606H

- Uden tv-stander
	- Mål (BxHxD):  $912.3 \times 577.1 \times 84.1$ (mm)
	- $\cdot$  Vægt: 10.3 kg
- Med tv-stander
	- Mål (BxHxD):  $912.3 \times 625.2 \times 236.4$ (mm)
	- • Vægt: 12,8 kg

#### 32PFL5x06H

- Uden tv-stander
	- Mål (BxHxD): 761 x 473 x 39,9 (mm)
	- • Vægt: 7,2 kg
- Med tv-stander
	- Mål (BxHxD): 761 x 525,5 x 221 (mm)
	- • Vægt: 8.9 kg

#### 32PFL4606H

- Uden ty-stander
	- Mål (BxHxD): 795,6  $\times$  510,6  $\times$  93,1 (mm)
	- • Vægt: 8,2 kg
- Med tv-stander
	- Mål (BxHxD): 795,6 x 557,6 x 221,4 (mm)
	- • Vægt: 9,8 kg

#### 32PFL3606H/32PFL3506H

- Uden tv-stander
	- Mål (BxHxD): 795.6  $\times$  508.4  $\times$  93.1 (mm)
	- • Vægt: 8,2 kg
- Med tv-stander
	- Mål (BxHxD): 795,6 x 557,6 x 221,4 (mm)
	- • Vægt: 9,8 kg

#### 32PFL3406H

- Uden tv-stander
	- Mål (BxHxD): 787.5 x 505.1 x 80.5 (mm)
	- • Vægt: 7,8 kg
- Med tv-stander
	- Mål (BxHxD): 787,5 x 547,26 x 221,43 (mm)
	- • Vægt: 9,4 kg

#### 26PDL49x6H

- Uden tv-stander
	- Mål (BxHxD): 641,5  $\times$  428,3  $\times$  38,7 (mm)
	- • Vægt: 8,30 kg
- Med tv-stander
	- Mål (BxHxD): 641,5 x 428,3 x 166,4 (mm)
	- • Vægt: 8,98 kg

#### 22PDL49x6H

- Uden tv-stander
	- Mål (BxHxD): 532,5 x 357 x 36,6 (mm)
	- • Vægt: 5,6 kg
- Med tv-stander
	- Mål (BxHxD):  $532,5 \times 357 \times 127$ (mm)
	- • Vægt: 5,9 kg

## <span id="page-49-0"></span>9 Fejlfinding

Dette afsnit beskriver almindeligt forekommende problemer og tilhørende løsninger.

## <span id="page-49-1"></span>Tv'et generelt

#### Tv'et tænder ikke:

- Tag strømledningen ud af stikkontakten. Vent et minut, før du sætter det i igen.
- Kontroller, at strømledningen sidder ordentligt i stikket.

#### Fjernbetjeningen fungerer ikke korrekt:

- Kontroller, at fjernbetjeningens batterier er isat korrekt og i overensstemmelse med den angivne polaritet (+/-).
- Udskift fjernbetjeningens batterier, hvis de er afladte eller svage.
- Rengør sensorerne på fjernbetjeningen og TV'et.

#### Standbylampen på tv'et blinker rødt:

• Tag strømledningen ud af stikkontakten. Vent, indtil tv'et er kølet af, før du sætter strømledningen i igen. Hvis lampen fortsætter med at blinke, skal du kontakte Philips Kundeservice.

#### Du har glemt koden til at låse TV-låsen op

• Indtast '8888'.

#### Tv-menuen er på det forkerte sprog.

- Skift TV-menuen til dit foretrukne sprog. Når du tænder/slukker TV'et eller sætter det på standby,, hører du en knirkende lyd fra TV-chassiet:
- Ingen indgriben er nødvendig. Den knirkende lyd forårsages af normal udvidelse og sammentrækning i tv'et, efterhånden som det køler ned og varmer op. Dette har ingen indflydelse på tv'ets ydeevne.

#### Jeg kan ikke fjerne banneret med "e-etiket", der vises på tv'et.

• For at fjerne logoer og billeder skal du angive, at tv'et er placeret i et hjem.

1. Tryk på  $\bigstar$ . 2. Vælg [Opsæt] > [Tv-indstillinger] >  $[For a *etruk*  $0$  if  $0$  if  $0$  if  $0$  if  $0$  if  $0$  if  $0$  if  $0$  if  $0$  if  $0$  if  $0$  if  $0$  if  $0$  if  $0$  if  $0$  if  $0$  if  $0$  if  $0$  if  $0$  if  $0$  if  $0$  if  $0$  if  $0$  if  $0$  if  $0$  if  $0$  if <$ 3. Vælg [Hjem], og tryk på OK.

## <span id="page-49-2"></span>Tv-kanaler

Allerede installerede kanaler fremgår ikke af kanallisten:

• Kontroller, at den rigtige kanalliste er valgt.

Der blev ikke fundet nogen digitale kanaler under installationen:

• Kontroller, at tv'et understøtter DVB-T, DVB-T Lite eller DVB-C i det pågældende land.

#### Enkelte kanaler installeres ikke automatisk på tv'et:

• Sørg for at vælge det land, hvor du installerer tv'et, under installationen.

## <span id="page-49-3"></span>Billede

#### TV'et er tændt, men der er ikke noget billede:

- Kontroller, at antennen er tilsluttet korrekt til TV'et.
- Kontroller, at den korrekte enhed er valgt som TV-kilde.

#### Der er lyd, men intet billede:

• Kontroller, at billedindstillingerne er indstillet korrekt.

#### Der er dårlig tv-modtagelse fra en antenneforbindelse:

- Kontroller, at antennen er tilsluttet korrekt til tv'et.
- Højttalere, ikke-jordede lydenheder, neonlys, høje bygninger eller store genstande kan have indflydelse på billedkvaliteten. Hvis det er muligt, kan du forsøge at forbedre modtagekvaliteten ved at ændre på antenneretningen eller flytte andre enheder væk fra tv'et.
- Hvis modtagelsen kun er dårlig for en enkelt kanal, kan du forsøge at finindstille den pågældende kanal.

#### Billedkvaliteten fra tilsluttede enheder er dårlig:

- Kontroller, at enhederne er tilsluttet korrekt.
- Kontroller, at billedindstillingerne er indstillet korrekt.

#### Dine billedindstillingerne blev ikke gemt i tv'et:

Kontroller, at tv-placeringen er angivet til Hjem. I denne tilstand kan du ændre og gemme indstillinger.

#### Billedet passer ikke til skærmen, det er for stort eller for småt:

• Prøv at bruge et andet billedformat.

#### Billedpositionen er ikke korrekt:

• Billedsignalerne fra visse enheder passer ikke altid ordentligt på skærmen. Kontroller signalet fra enheden.

## <span id="page-50-0"></span>Lyd

#### Der er billede, men ingen lyd fra tv'et:

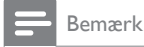

- Hvis der ikke registreres noget lydsignal, deaktiverer tv'et automatisk lydgengivelsen – dette indikerer ikke nogen funktionsfejl.
- Kontroller, at alle kabler er tilsluttet korrekt.
- Kontroller, at lydstyrken ikke står på 0.
- Kontroller, at tv'et ikke er indstillet på lydløs.

#### Der er billede, men lydkvaliteten er dårlig:

• Kontroller, at lydindstillingerne er indstillet korrekt.

#### Der er billede, men der kommer kun lyd fra den ene højttaler:

• Kontroller, at lydbalancen er indstillet til midt/center.

## <span id="page-50-1"></span>HDMI-tilslutning

#### Der er problemer med HDMI-enheder:

• Vær opmærksom på, at understøttelse af HDCP (High-bandwidth Digital Content Protection) kan forsinke tv'ets gengivelse af indhold fra en HDMI-enhed.

- Hvis TV'et ikke genkender HDMI-enheden, og der ikke vises noget billede, kan du forsøge at skifte kilde fra en enhed til en anden og tilbage igen.
- Hvis der forekommer periodiske lydforstyrrelser, skal du kontrollere, at udgangsindstillingerne fra HDMI-enheden er korrekte.
- Hvis du benytter en HDMI-til-DVI-adapter eller et HDMI-til-DVI-kabel, skal du kontrollere, at der er tilsluttet et separat lydkabel til AUDIO IN (kun mini-jackstik).

## <span id="page-50-2"></span>Computerforbindelse

#### Visningen af computerbilledet på tv'et er ikke stabil:

- Kontroller, at pc'en kører med den understøttede opløsning og opdateringshastighed.
- Angiv tv'ets billedformat til ikke-skaleret.

## <span id="page-50-3"></span>Kontakt os

Hvis du ikke kan løse problemet, kan du læse ofte stillede spørgsmål (FAQ) for dette produkt på www.philips.com/support.

Hvis du stadigvæk ikke kan finde en løsning på problemet, kan du kontakte Philips Kundeservice i dit land. Se oversigten i tillægget.

## Advarsel

• Forsøg ikke at reparere produktet på egen hånd. Dette kan medføre alvorlig personskade, uoprettelige skader på produktet eller gøre garantien ugyldig.

#### Bemærk

• Husk at notere dit tv's serienummer og model, før du kontakter Philips. Disse oplysninger står bag på tv'et og på emballagen.

## <span id="page-51-0"></span>10 Indeks

### A

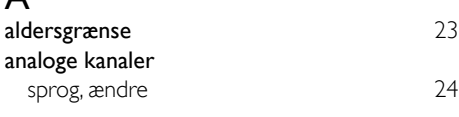

## Æ

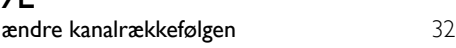

## B

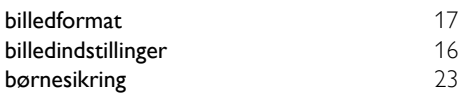

## C

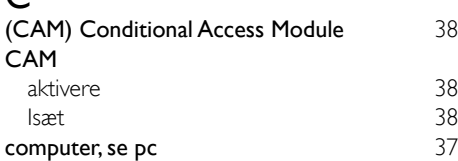

## $\mathsf{D}$

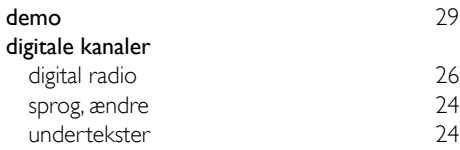

## E

#### EasyLink aktivere [38](#page-42-3) billedkvalitet, bevar [40](#page-44-0) høre fra andre højttalere automatisk [39](#page-43-1) manuelt kontrolenheder, fra tv-fjernbetjening [39](#page-43-0) skift til standby, alle enheder [41](#page-45-1) undertekstet video, maksimer visning [40](#page-44-2) Elektronisk programvejledning [20](#page-24-1)

#### enheder se  $\sim$  [12](#page-16-0) tilføj [14](#page-18-2) EPG, menu [20](#page-24-1) F **fabriksindstillinger** [29](#page-33-1)<br>**fælles interface** 38 fælles interface [38](#page-42-0) favoritliste, tilføi fjernbetjening oversigt  $\frac{8}{39}$  $\frac{8}{39}$  $\frac{8}{39}$ på skærmen foretage fejlfinding [45](#page-49-0) G genanvende [6](#page-10-0) geninstallere tv [30](#page-34-1) H<br>HDMI **HDMI** [34,](#page-38-1) [36](#page-40-0) HDMI ARC [34](#page-38-1) high-definition (HD), indhold [34,](#page-38-1) [36](#page-40-0) hjemmetilstand [28](#page-32-0)<br>hørehæmmet 18 hørehæmmet I indslumringstimer [22](#page-26-3) indstillinger assistent [15](#page-19-2) billede 16 lyd 18 installere installere kanaler installer kanaler (automatisk) [30](#page-34-1)

## $K_{k}$

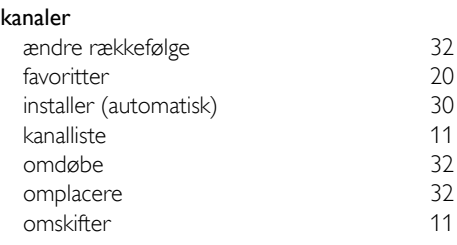

Dansk

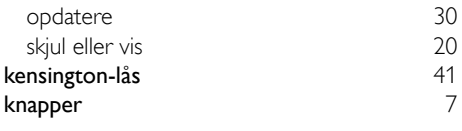

## L

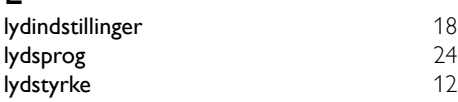

## M

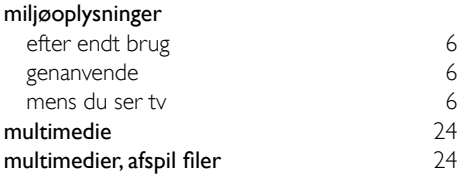

## $\overline{O}$

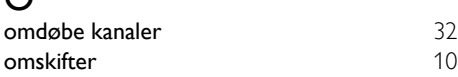

## $\overline{P}$

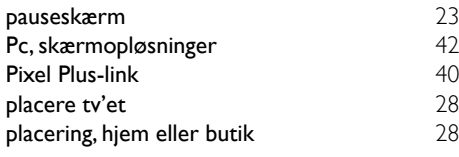

## $\overline{s}$

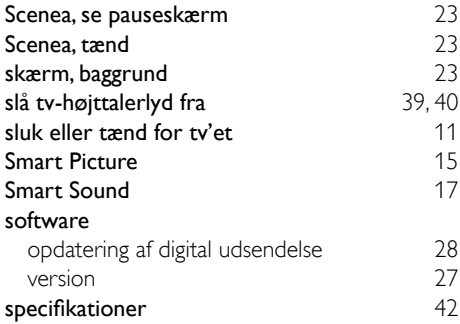

#### sprog

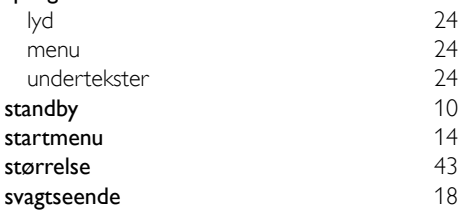

### T

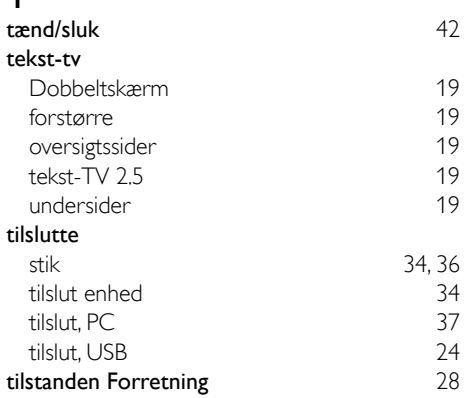

## $\overline{U}$

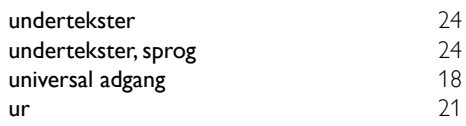

## V

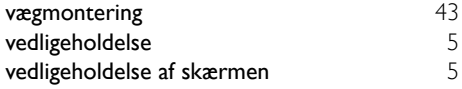